### Document réalisé par Michèle Melki (mailto:michele.melki@interieur.gouv.fr) et Franck Villoin (mailto:franck.villoin@interieur.gouv.fr).

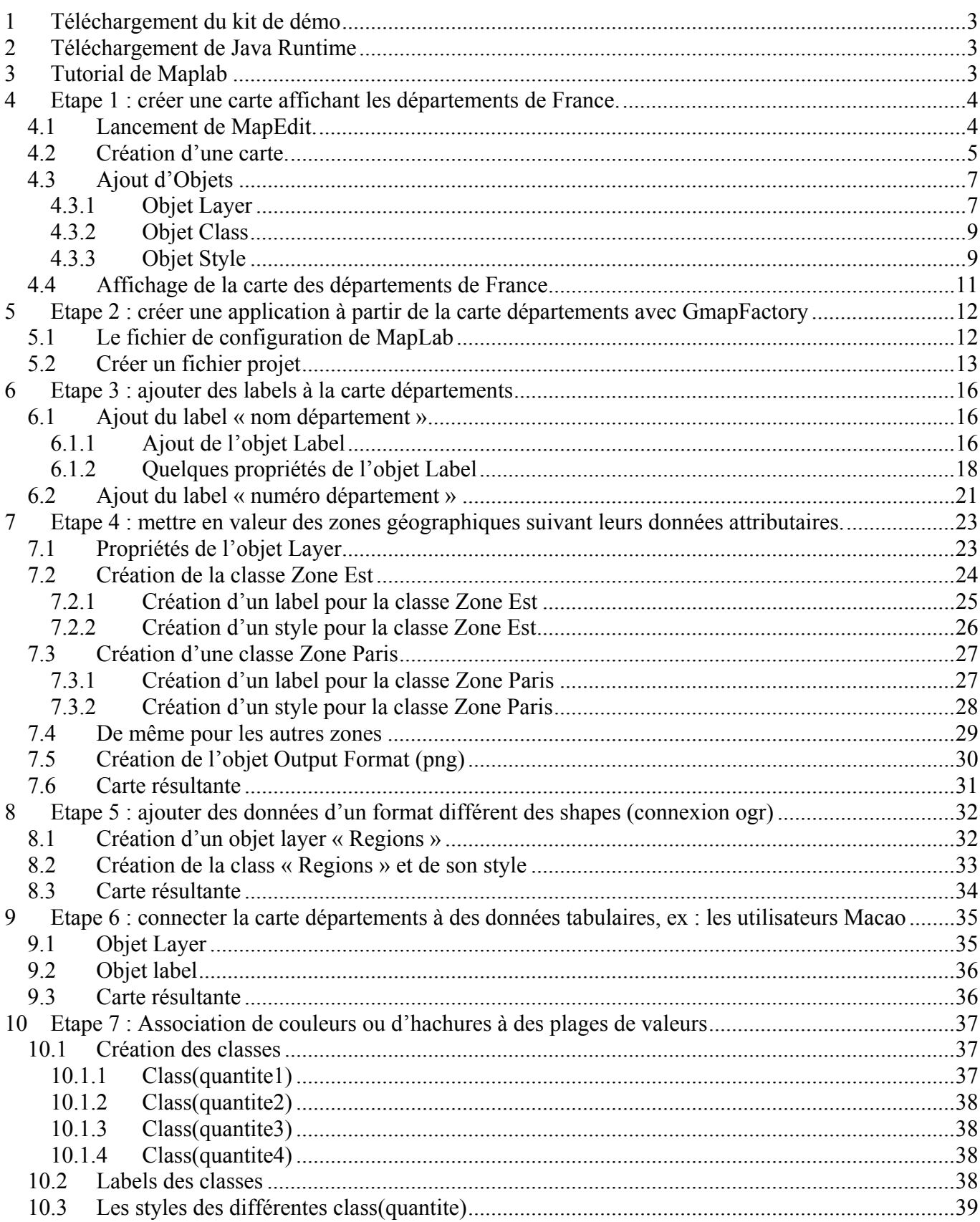

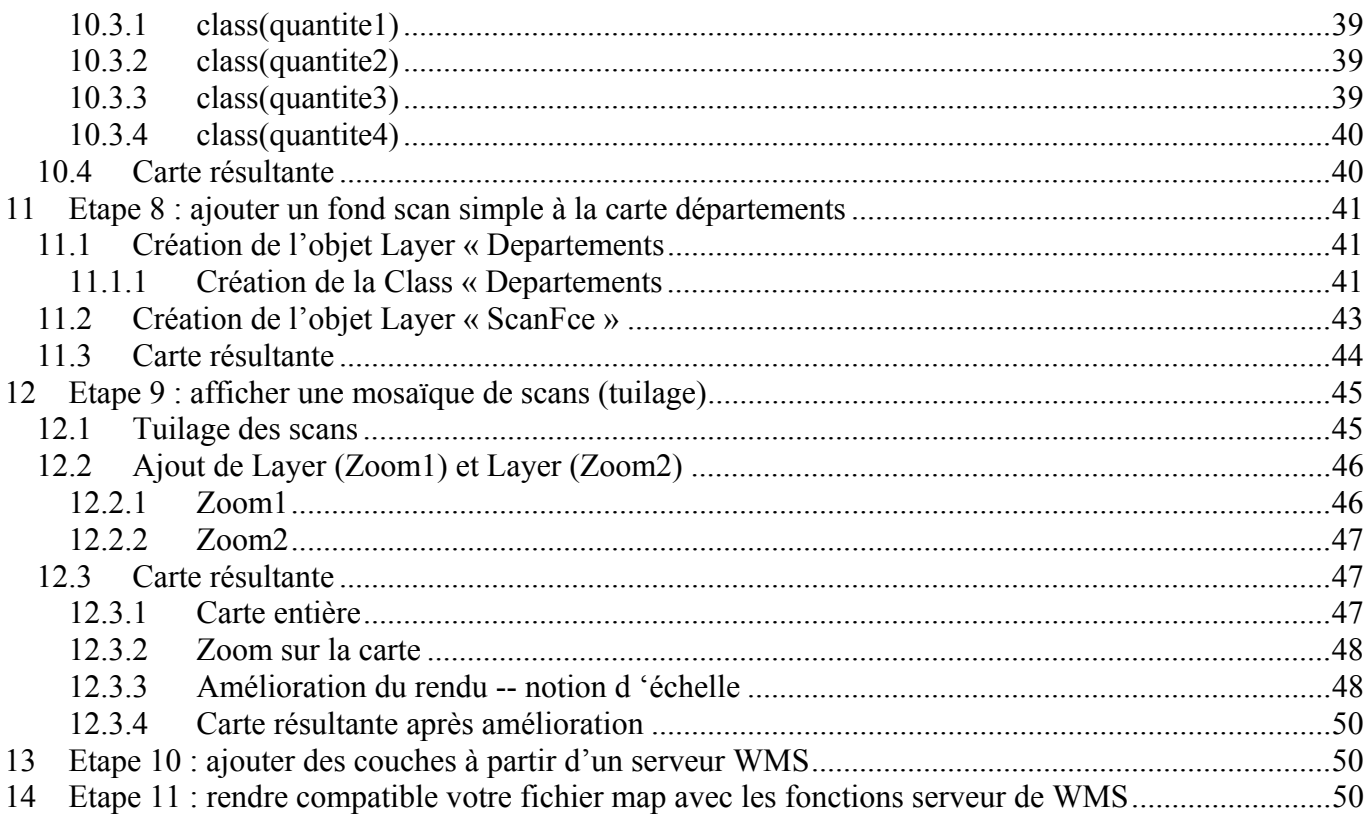

# <span id="page-2-0"></span>*UTILISATION DE MAPLAB 2.1-rc3*

Nous vous proposons ici un exemple d'utilisation de MapLab suivant différentes étapes afin de vous familiariser avec ce produit SIG.

# **1 Téléchargement du kit de démo**

Le kit de démo est découpé en 2 parties :

- ¾ le répertoire Symboles et Fonts extraits du tutorial de MapLab (MapLab/tutorial/etc)
- $\triangleright$  le kit de données qui contient 2 packages :

les données vecteurs

- Les limites administratives de l'IGN au format shp : [GEOFLA-dep-L2-SF.ZIP](http://www.ign.fr/telechargement/Pi/SERVICES/GEOFLA-dep-L2-SF.ZIP)
- Les limites administratives de l'IGN au format Mif/Mid : [GEOFLA-dep-L2-MM.ZIP](http://www.ign.fr/telechargement/Pi/SERVICES/GEOFLA-dep-L2-MM.ZIP) les données rasters
- scans à 3 niveaux d'échelle : France entière, mosaïque en zooms successifs de 4 images puis 16 images.

## **2 Téléchargement de Java Runtime**

Certaines fonctionnalités de Maplab 2.1 nécessite l'installation de [j2SE v1.4.2\\_05 JRE](http://java.sun.com/j2se/1.4.2/download.html)

## **3 Tutorial de Maplab**

Vous trouverez des explications, en français, sur l'utilisation de Maplab dans le [tutorial](http://www.maptools.org/maplab/index.phtml?page=maplab_tutorial_fr.html) de Samantha Baulch traduit par F.A. Van Den Bussche.

Ce guide d'usage concerne Maplab 2.0.1.

Il existe quelques changements d'utilisation dans la nouvelle version Maplab 2.1.

Vous trouverez des renseignements sur les différents objets dans le fichier de référence [MapFileReferenceMapServer4\\_2.htm](http://mapserver.gis.umn.edu/doc42/mapfile-reference.html) 

# <span id="page-3-0"></span>**4 Etape 1 : créer une carte affichant les départements de France.**

## *4.1 Lancement de MapEdit.*

A partir de votre explorateur lancez l'application Maplab : http://*NomServeur*/MapLab/htdocs/. Vous obtenez l'écran suivant :

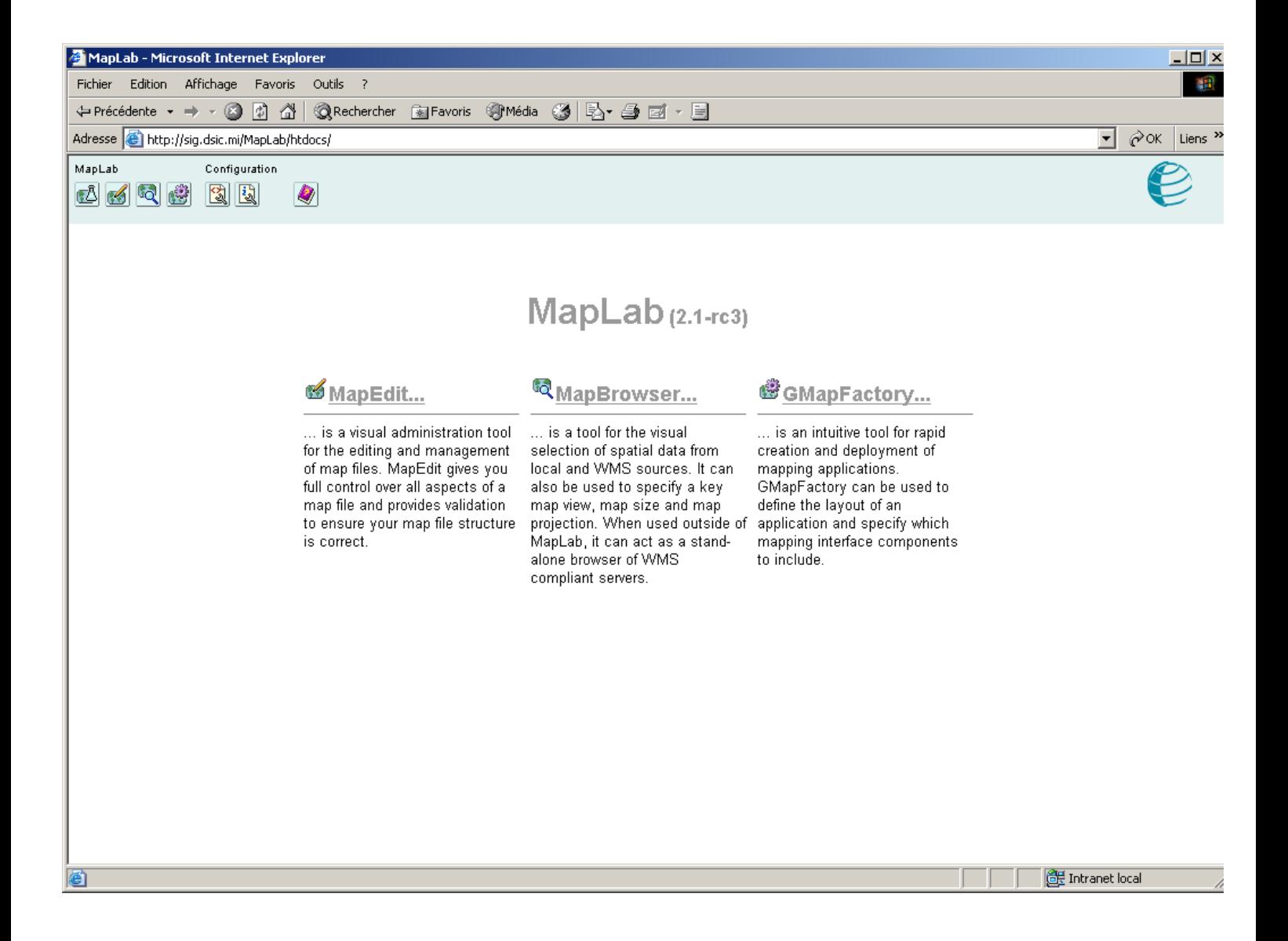

## <span id="page-4-0"></span>*4.2 Création d'une carte.*

• Lancer MapEdit, dans la première combo choisissez New Map

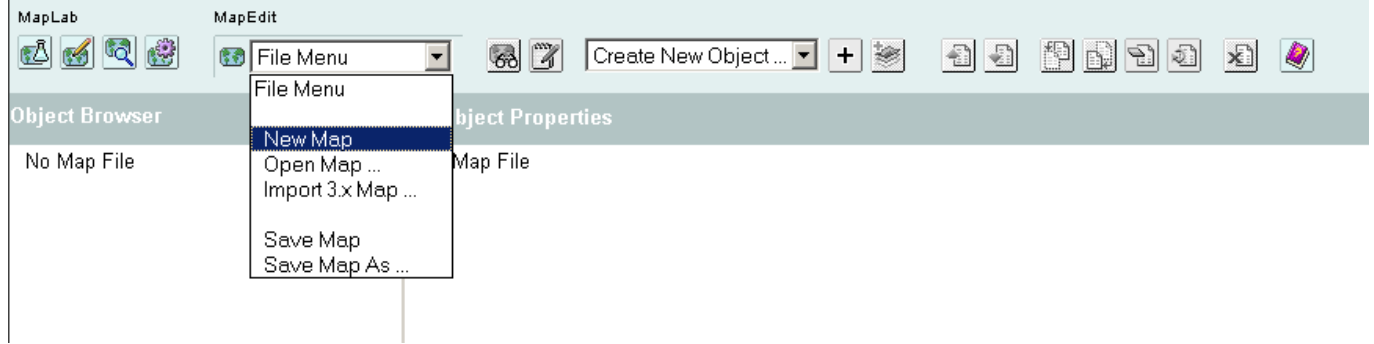

• Choisissez l'emplacement où vous mettrez votre carte et nommez-la.

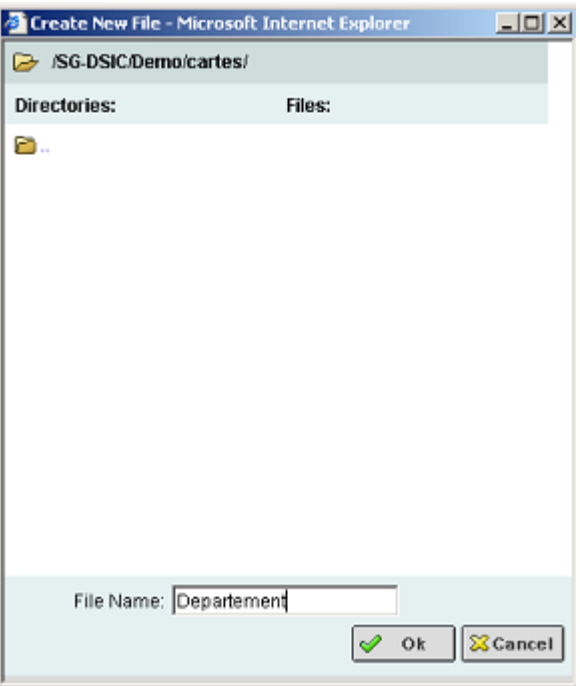

• Remplir les champs.

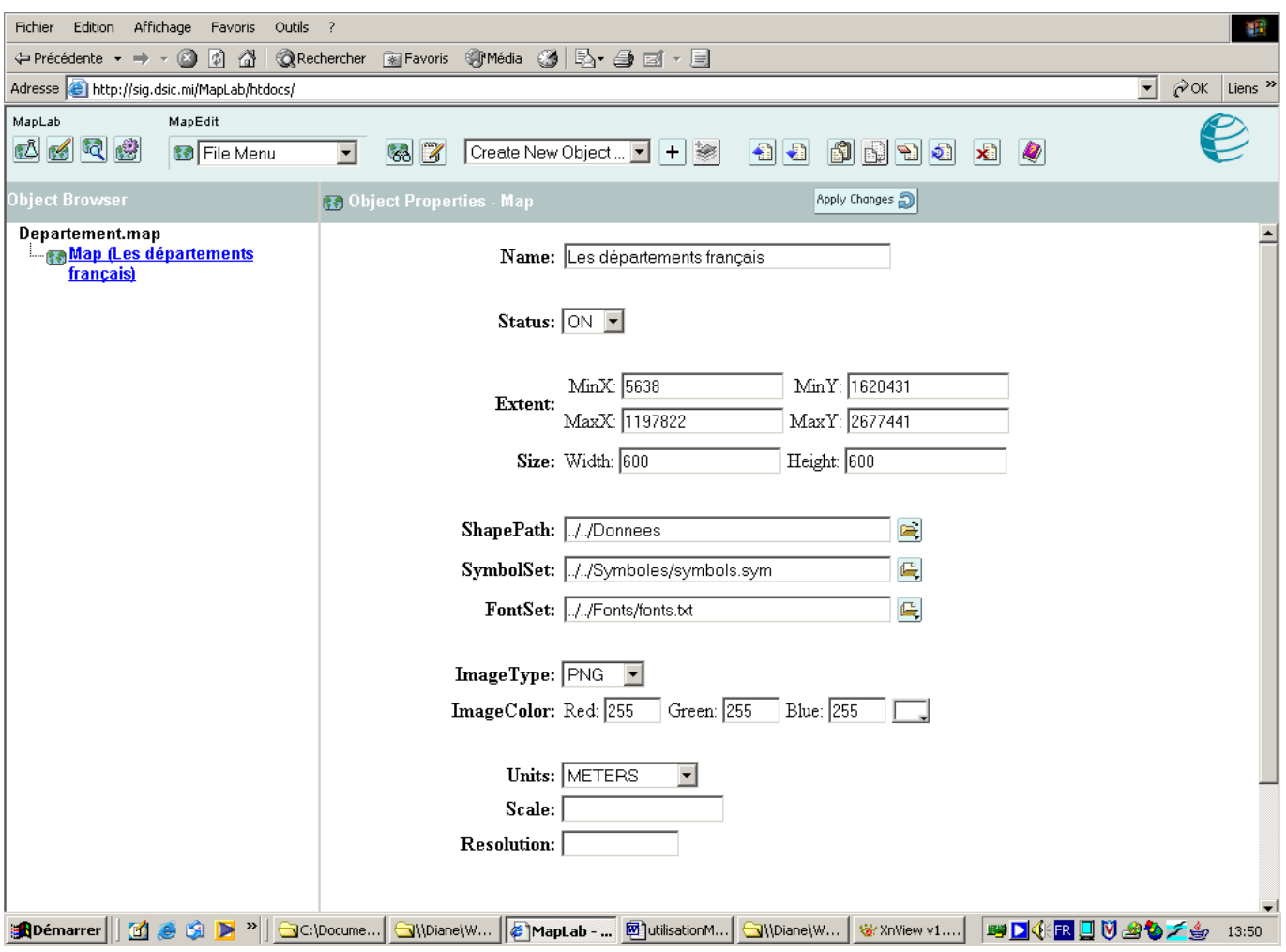

**Extent** → Les valeurs sont à déterminer. Nous vous proposons de télécharger ogrinfo qui vous permettra de trouver facilement l'extent le plus rapproché de votre carte. Décompressé ogrinfo.zip et lancer l'exe dans l'invite de commande (voir ligne\_cmde.txt)

ShapePath → chemin du répertoire où se trouvent les données (fournies dans le kit de démo)

**SymbolSet**  $\rightarrow$  chemin du fichier des symboles (fourni dans le kit de démo)

**FontSet** → chemin du fichier des fonts (fourni dans le kit de démo)

- <span id="page-6-0"></span>• Après chaque changement appuyer sur  $\begin{bmatrix} \text{Apply Changes} \\ \text{power} \end{bmatrix}$  pour que les changements soient pris en
- compte.<br>L'action d'Apply Changes ne dispense pas de sauvegarder régulièrement « Save Map » pour ne pas perdre le projet.

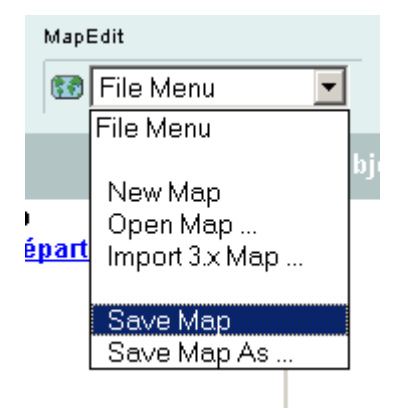

## *4.3 Ajout d'Objets*

#### **4.3.1 Objet Layer**

Les objets *Layer* décrivent les différentes couches d'une carte. Généralement on associe une couche à un thême.

Nous allons ajouter un objet *Layer* Departements. Pour cela dans la seconde combo *« Create New Object »* choisir *« Layer Object ».* 

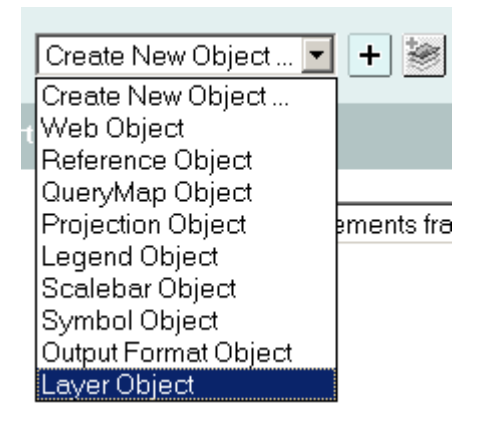

 $+$ Puis ajouter en cliquant sur

• Remplir les champs

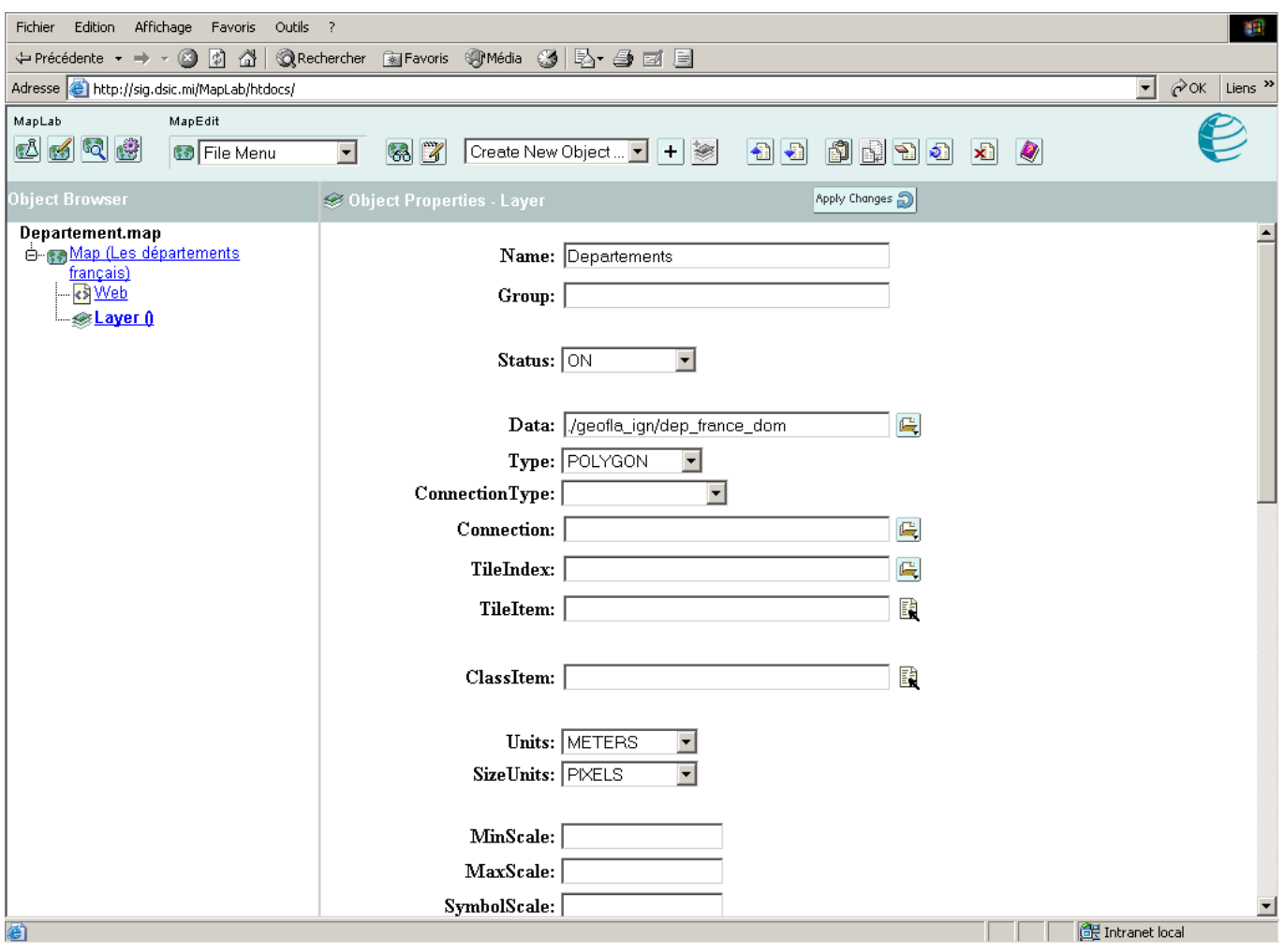

Afin de voir la couche « Departements » dès l'ouverture de l'aperçu de la carte **contra le** *Status* à *ON*.

Dans *Data* indiquer le chemin d'un fichier de données existant : pour l'exemple les limites des départements français : *dep\_France\_dom.shp*.

Seules les données Shape(format libre de droit) sont interprétées directement. Pour les autres formats de données nous verrons comment faire au chapitre 8 étape n°5.

Indiquer sous quelle forme se présentent les données, ici *Polygon.* 

**Problème de MapLab : si on veut utiliser les aides à la sélection pour les items il faut indiquer le chemin des données en absolu.** 

#### <span id="page-8-0"></span>**4.3.2 Objet Class**

L'objet *Class* définit les classes thématiques pour une couche donnée. Chaque objet *Layer* doit au moins possédé un objet *Class.*

Sous l'objet *Layer*, nous allons ajouter un objet *Class* Departements. Pour cela dans la seconde combo *« Create New Object »* choisir *« Class Object ».* 

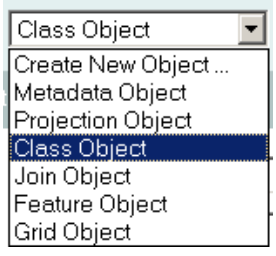

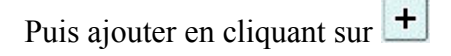

• Remplir les champs

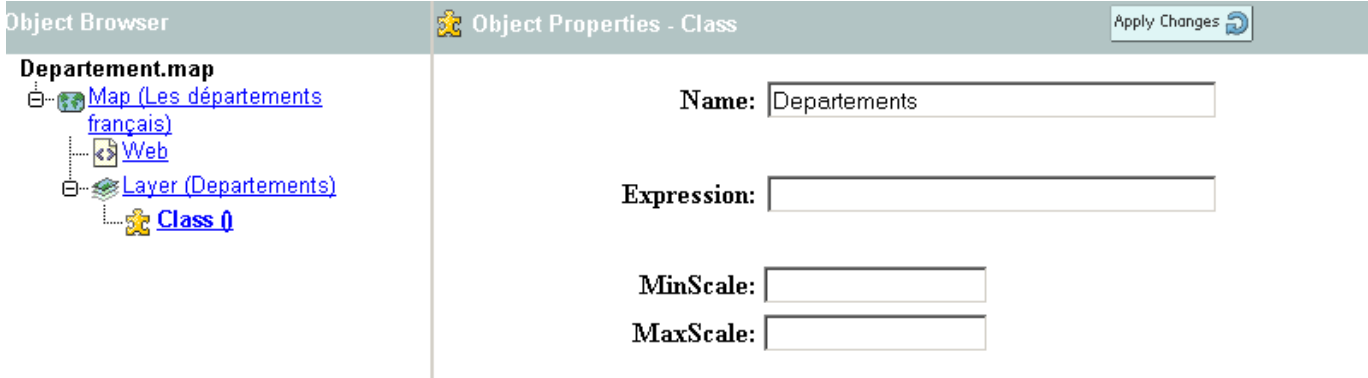

#### **4.3.3 Objet Style**

Cet objet contient les paramètres pour la symbolisation. Plusieurs objets *Style* peuvent être appliqués à une même *Class.*

Sous l'objet *Class*, nous allons ajouter un objet *Style* Departements. Pour cela dans la seconde combo

*« Create New Object »* choisir *« Style Object ».* Puis ajouter en cliquant sur

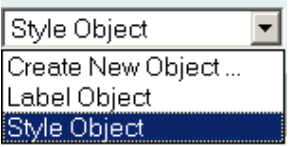

• Remplir les champs

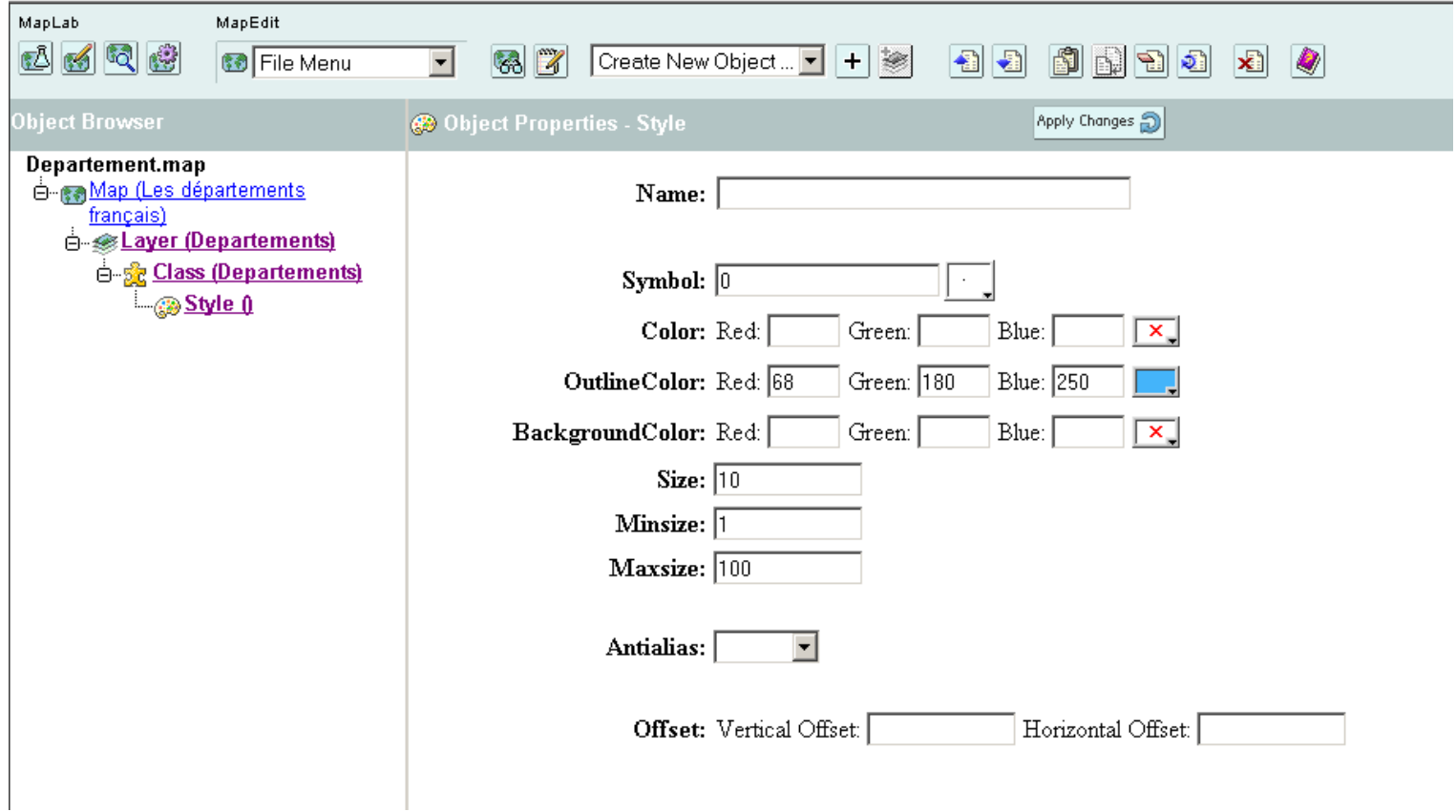

**Problème de MapLab : ne pas mettre de nom au style sinon la carte ne s'affiche pas.** 

# <span id="page-10-0"></span>*4.4 Affichage de la carte des départements de France*

• Cliquer sur  $\omega$  pour afficher la carte correspondante

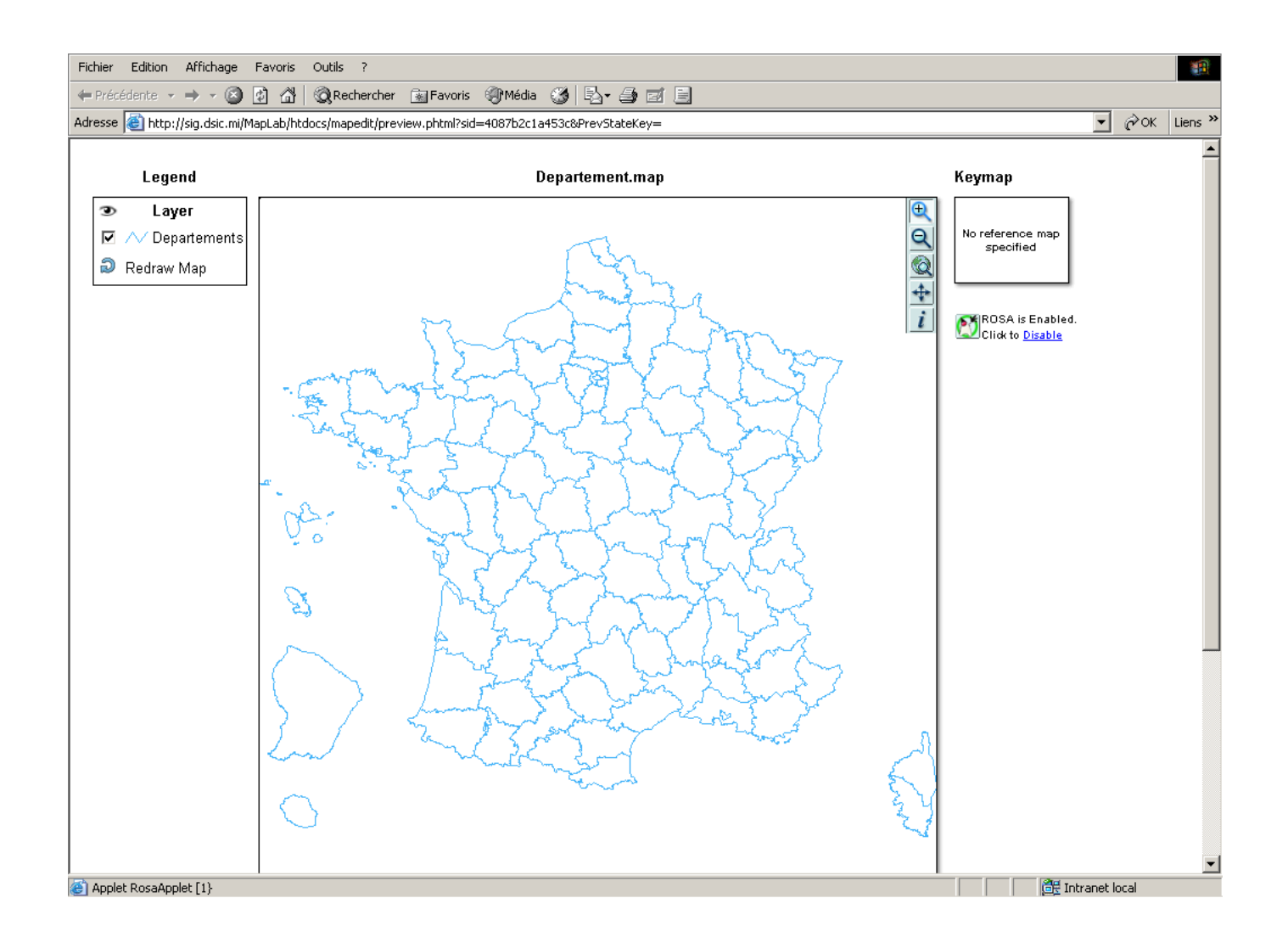

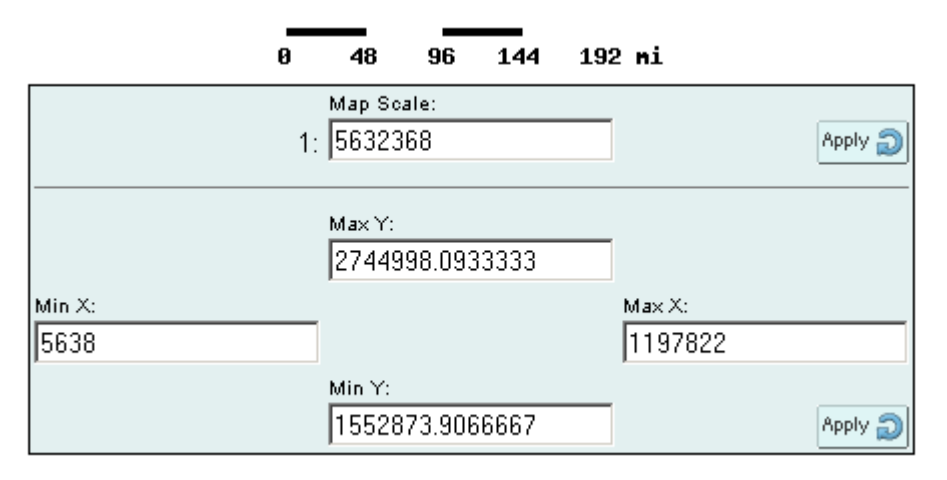

## <span id="page-11-0"></span>**5 Etape 2 : créer une application à partir de la carte départements avec GmapFactory**

GmapFactory permet de créer et de publier vos applications cartographiques, il réunit tous les outils nécessaires à la création d'une application Internet de cartographie.

## *5.1 Le fichier de configuration de MapLab*

En cliquant sur vous pourrez voir le fichier de configuration de MapLab. C'est dans ce fichier que sont réunis les chemins (ou *« path »)* valables pour toutes les utilisations de MapLab.

L'onglet GmapFactory permet de voir le chemins du répertoire des futurs projets. Vous pouvez laisser la configuration initiale ou comme dans notre cas changer les chemins en fonction de vos besoins. Nous avons tout d'abord créé le répertoire *Projets* dans notre arborescence puis les sous répertoires *Gmf\_apps*  et *gmf\_projects.* Puis nous avons indiqué les chemins corrects dans **new\_app\_path** et **new\_app\_url.** 

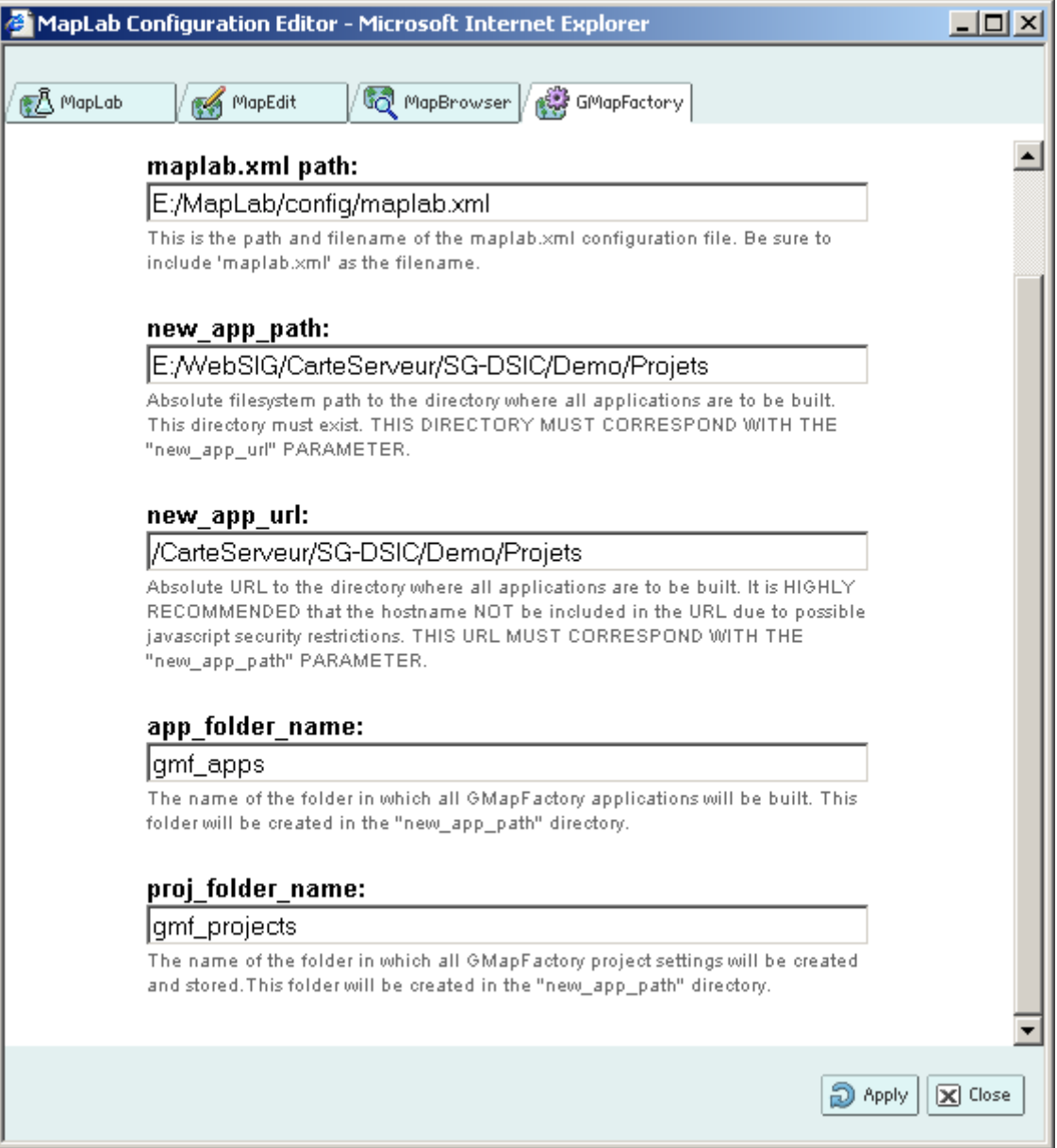

<span id="page-12-0"></span>Il faut appuyer sur  $\boxed{\bigcircled{>}}$  Apply pour valider les changements.

ŋ **Lorsque vous changez les path cela concerne tout MapLab pas uniquement le projet en cours.** 

## *5.2 Créer un fichier projet*

Après avoir créé votre carte ; *Departement.map*, lancer GmapFactory . La boîte de dialogue **Quick Launch** apparaît :

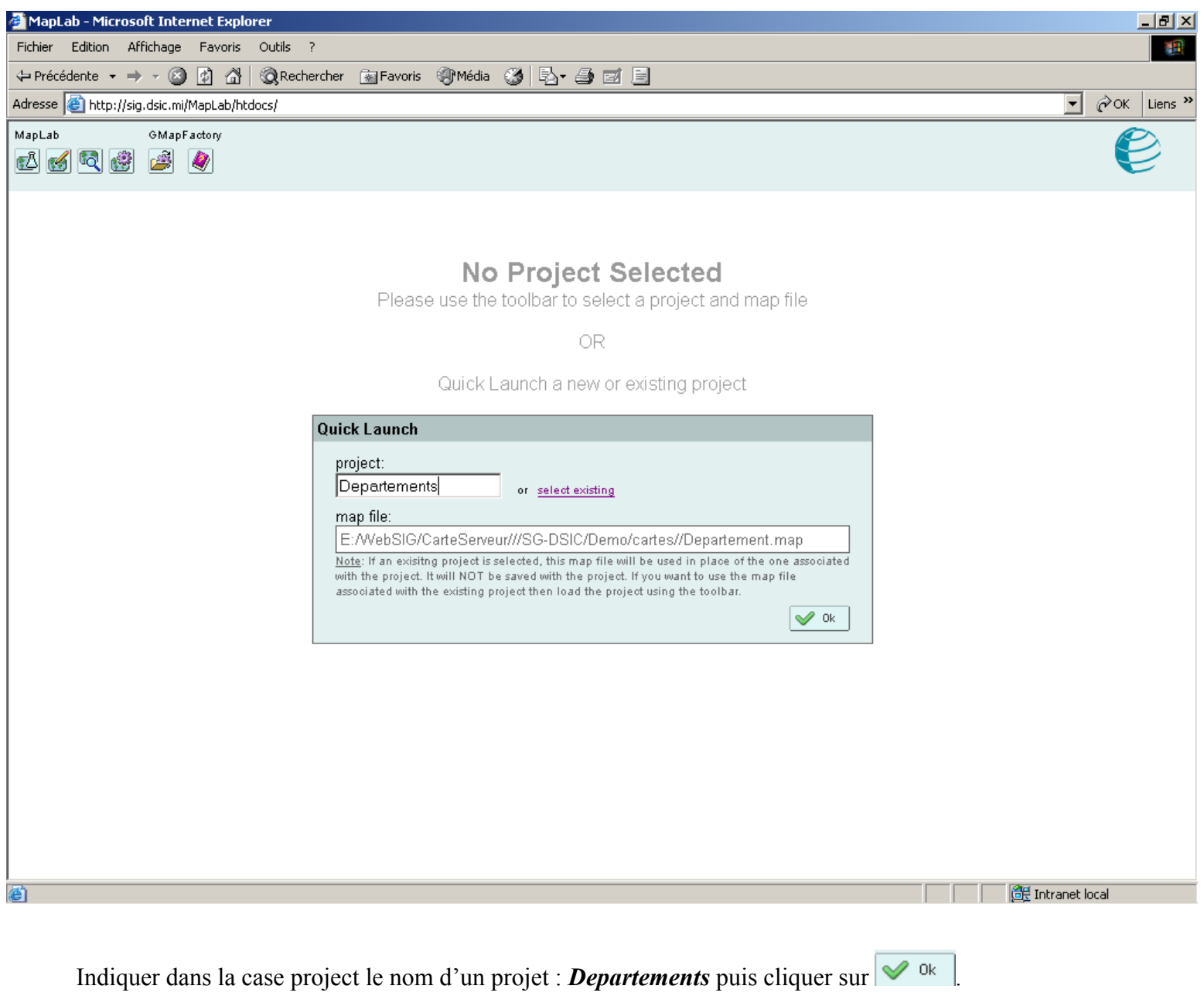

Votre projet est créé et est situé dans le répertoire **Projets**.

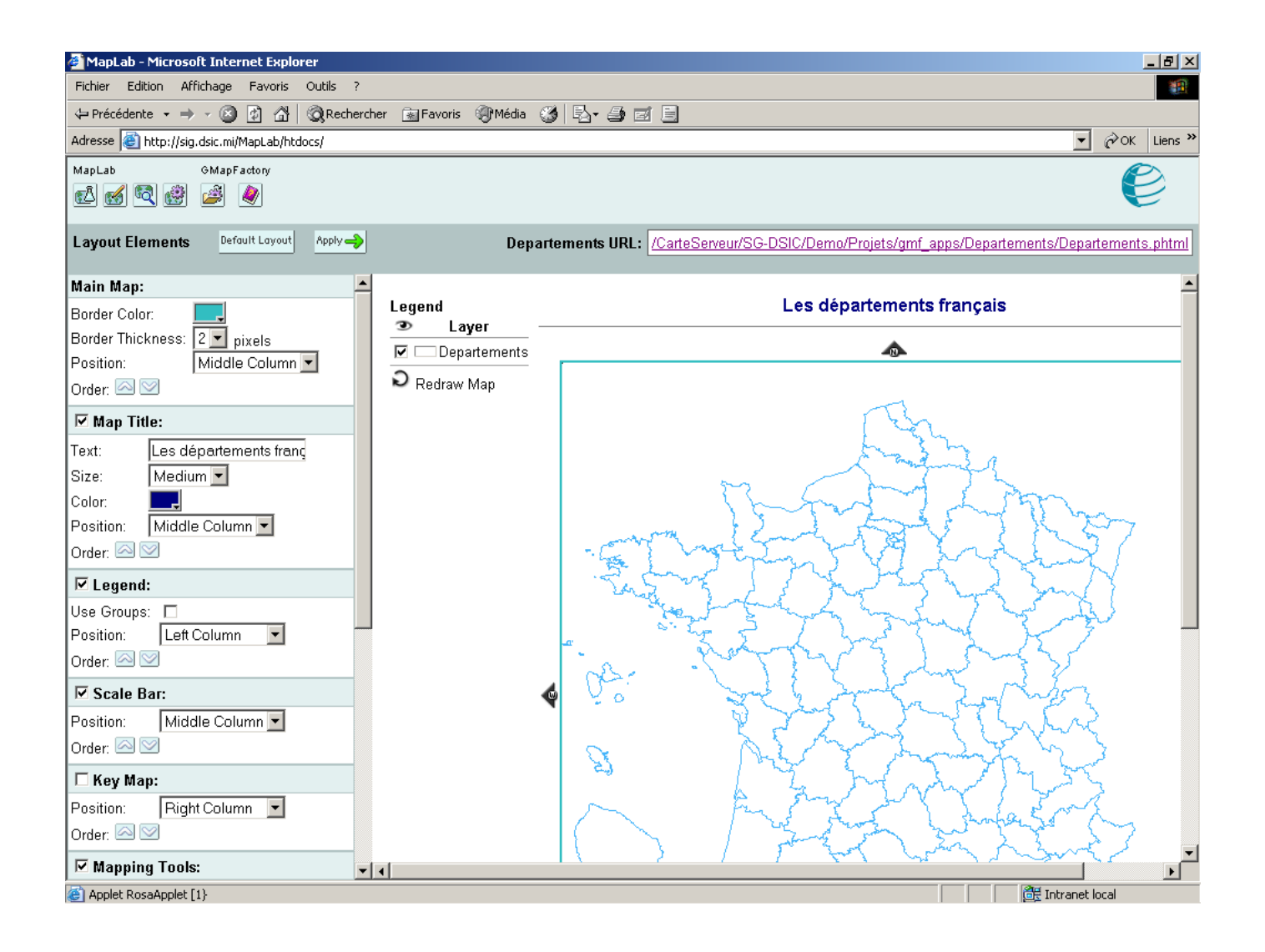

Vous pouvez effectuer maintenant des modifications sur l'apparence et le comportement de l'application à l'aide des différentes sections de la colonne de gauche. (Vous pouvez consulter le [tutorial](http://www.maptools.org/maplab/index.phtml?page=maplab_tutorial_fr.html) en français de la version Maplab 2.0.1 pour avoir des renseignements sur les différentes sections de la colonne de gauche).

En cliquant sur l'URL vous obtenez l'application modifiée :

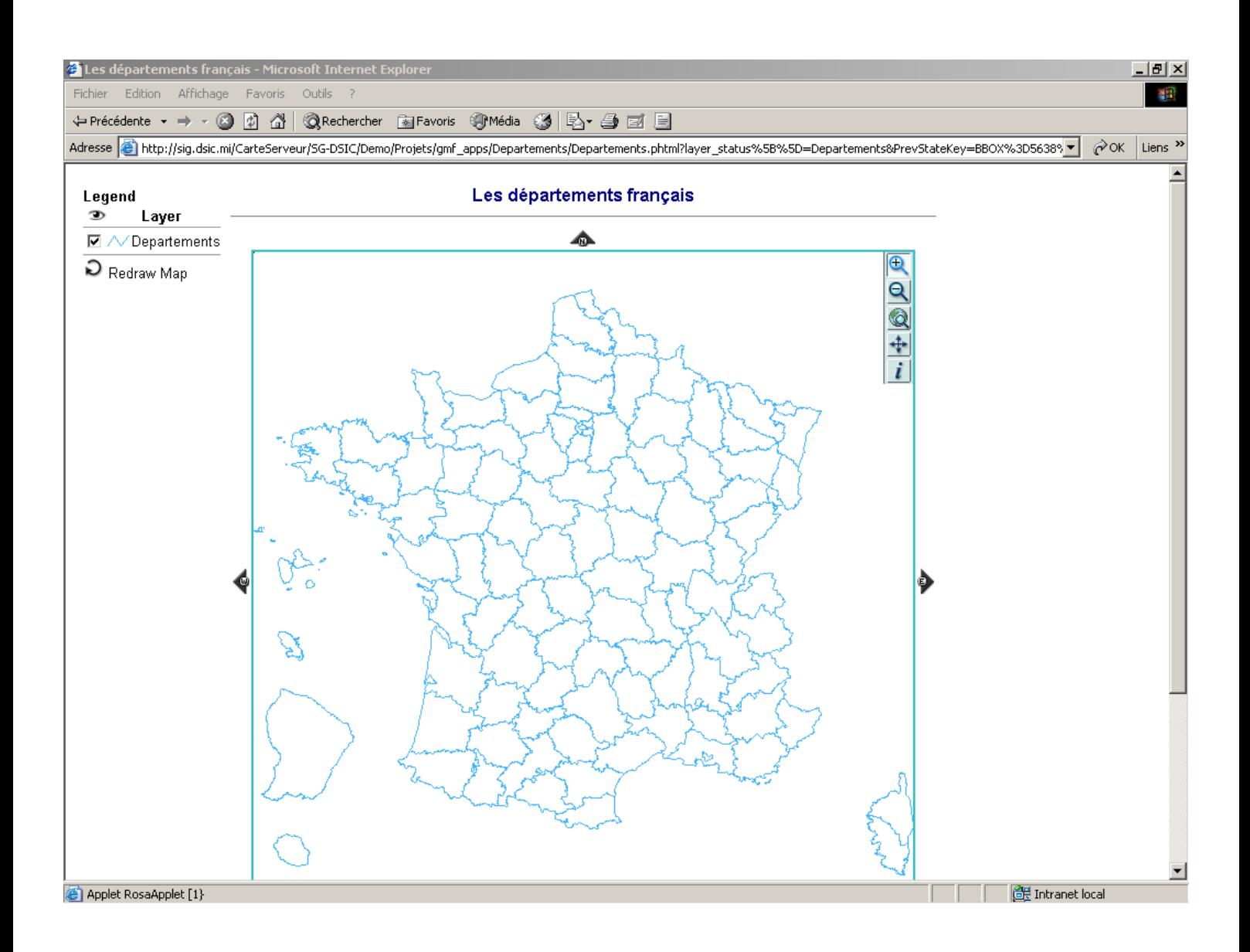

# <span id="page-15-0"></span>**6 Etape 3 : ajouter des labels à la carte départements**

## *6.1 Ajout du label « nom département »*

#### **6.1.1 Ajout de l'objet Label**

Sous l'objet C*lass* créer un objet *Label :* 

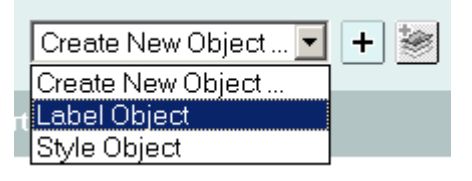

Faire le lien avec le label désiré, ici le nom du département dans l'objet *Layer* au niveau de LabelItem :

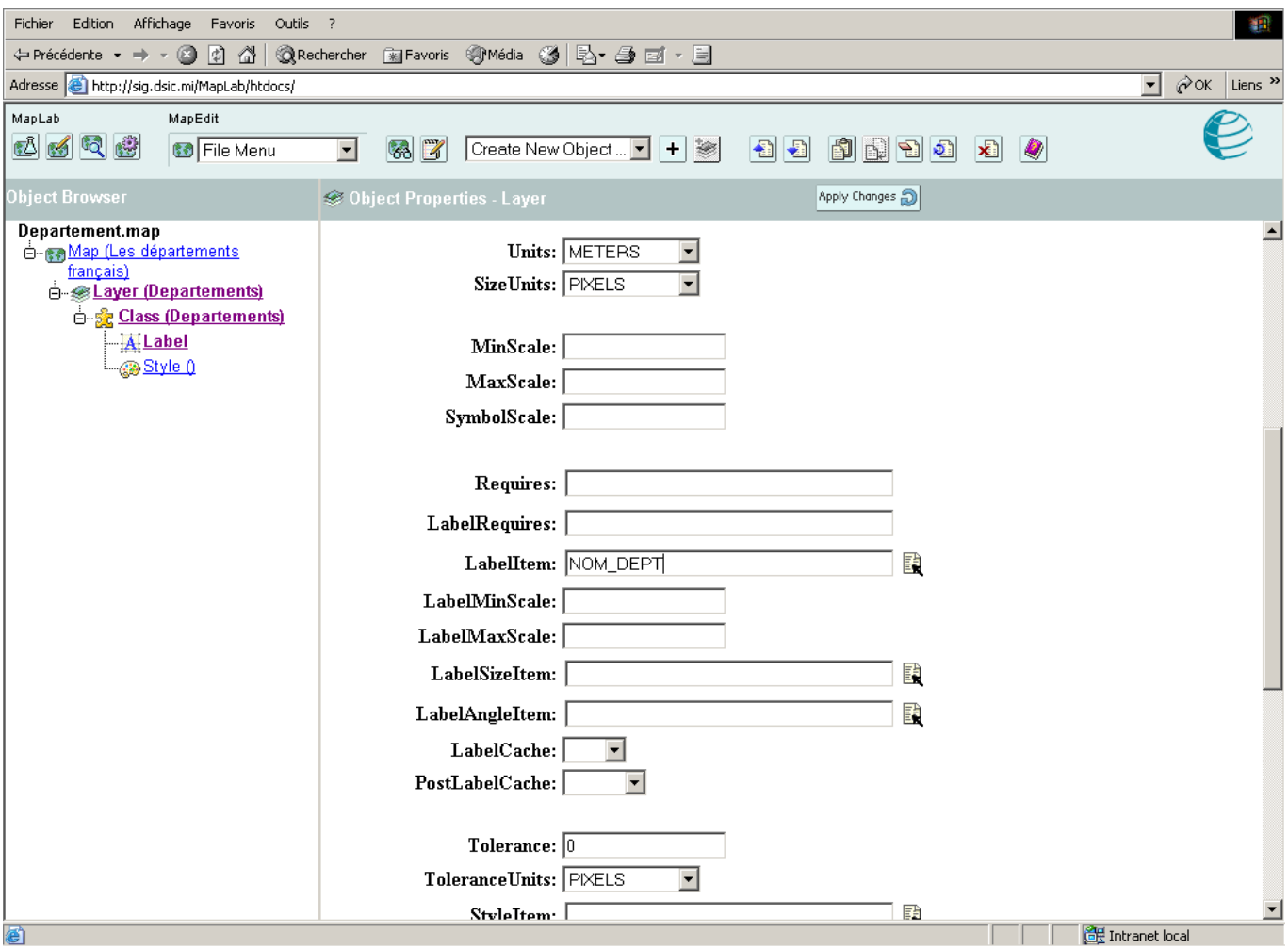

En cliquant sur **vous obtenez la carte avec quelques labels « noms départements »**, il n'y a pas de chevauchement de labels.

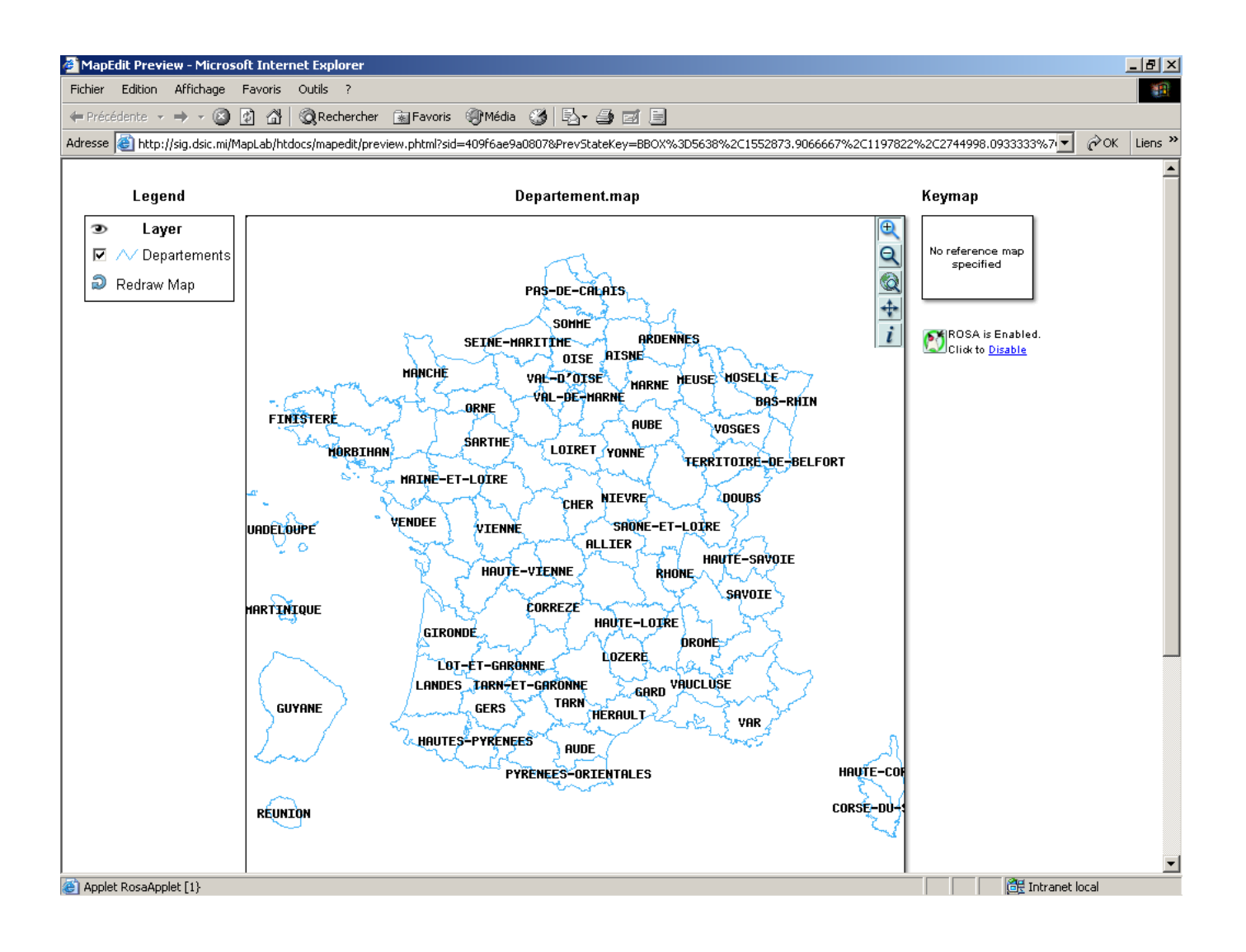

## <span id="page-17-0"></span>**6.1.2 Quelques propriétés de l'objet Label**

## **6.1.2.1 Force**

Si vous voulez tous les labels, il faut forcer l'affichage en mettant la propriété Force à TRUE :

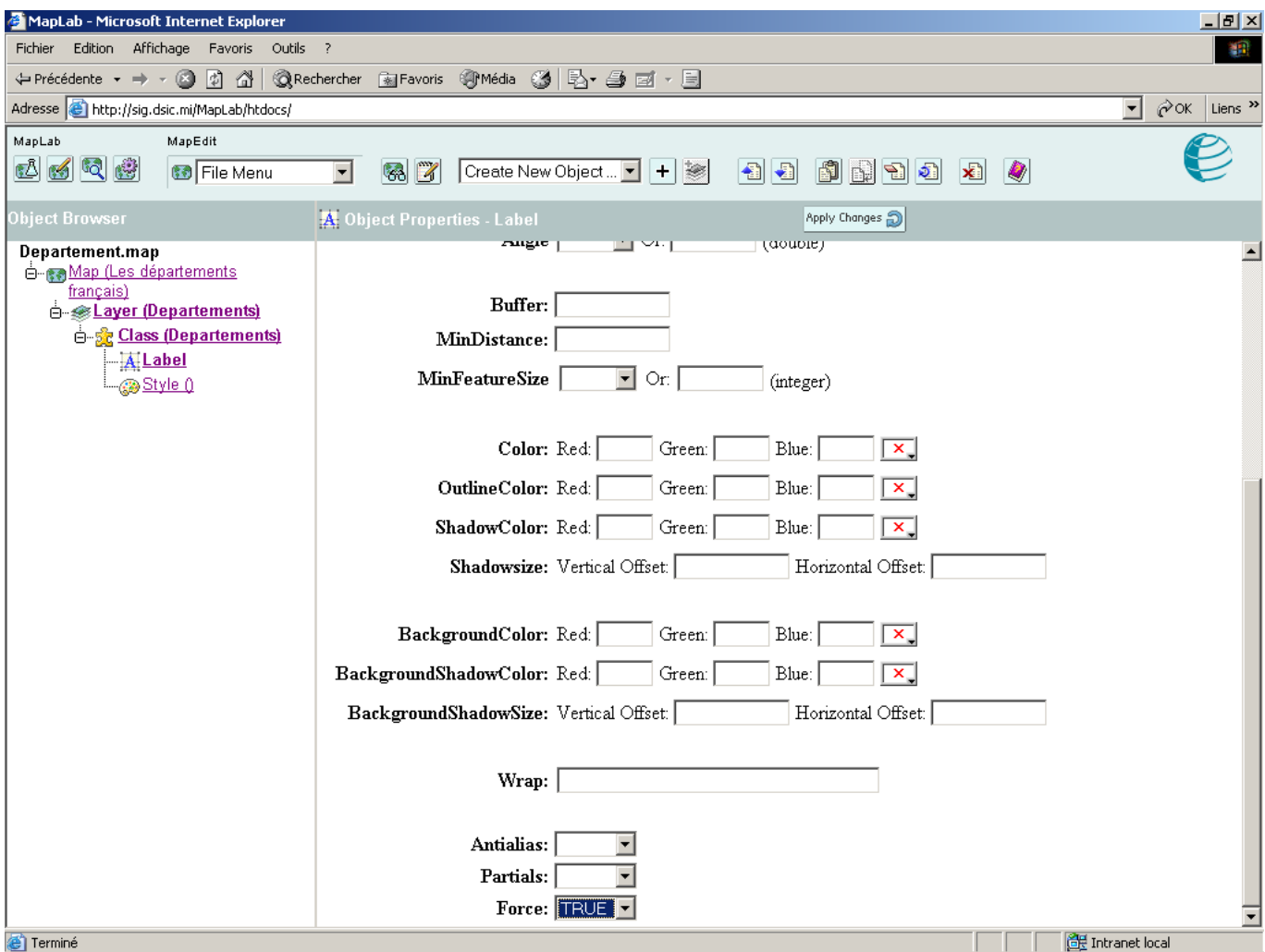

vous obtenez alors la carte suivante :

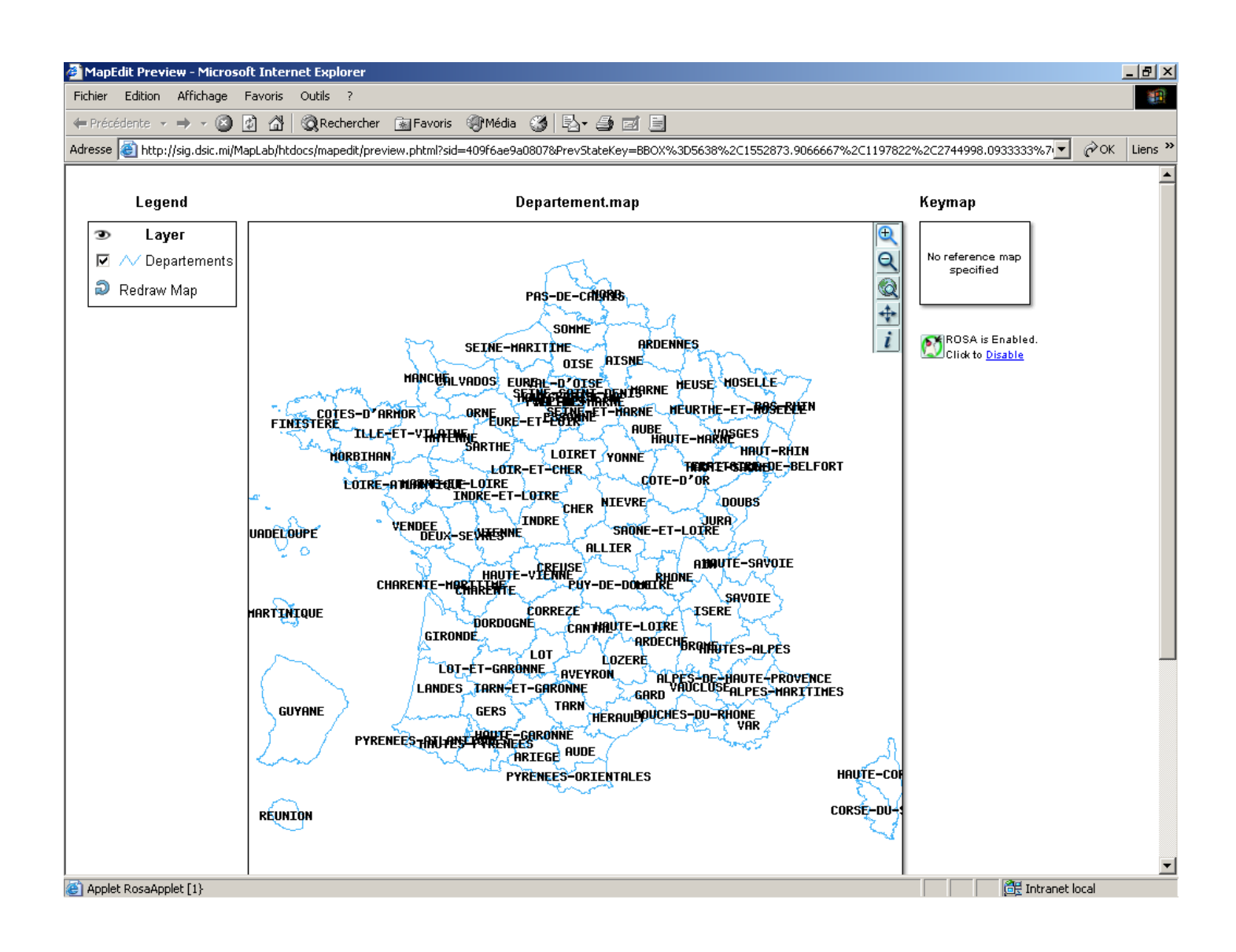

## **6.1.2.2 TrueType font**

En cliquant sur la case à droite de Truetype font vous obtenez la boîte de dialogue des fonts existantes :

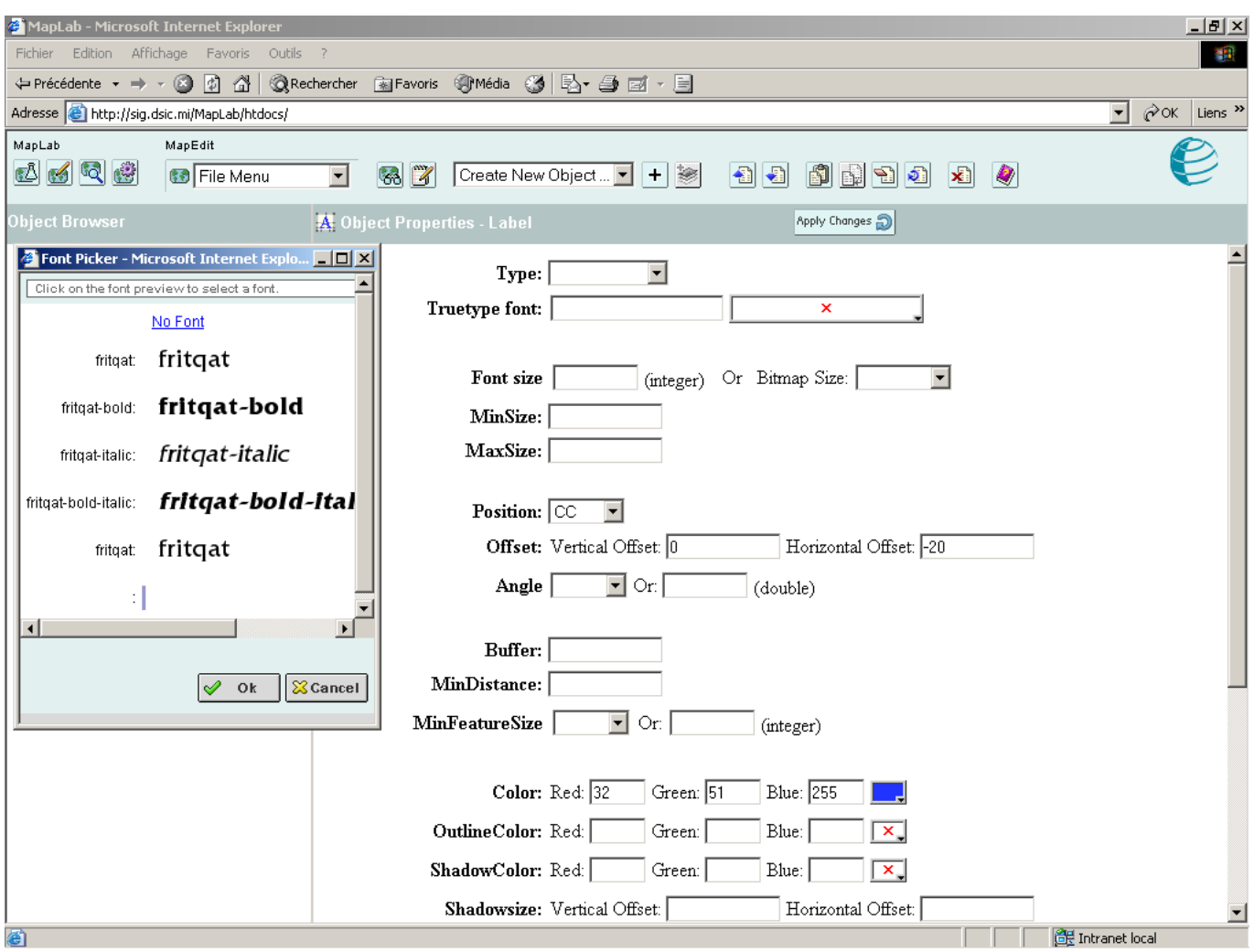

#### <span id="page-20-0"></span>**6.1.2.3 Position**

Vous pouvez choisir la position par rapport à laquelle vous voulez que votre label s'affiche :

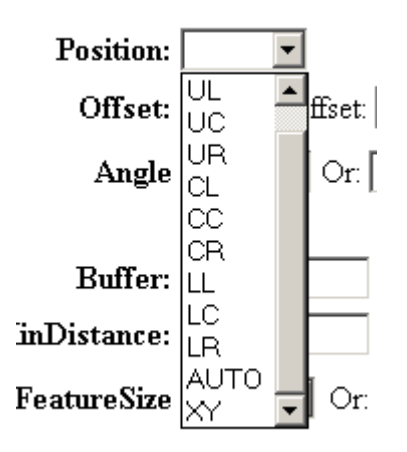

Ces positions correspondent à :

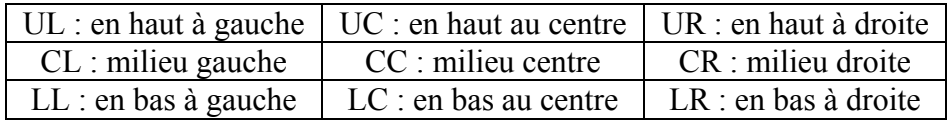

Auto : choix automatique de position XY : c'est à vous d'entrer les coordonnées.

## *6.2 Ajout du label « numéro département »*

Remplacer NOM\_DEPT dans LabelItem par CODE\_DEPT :

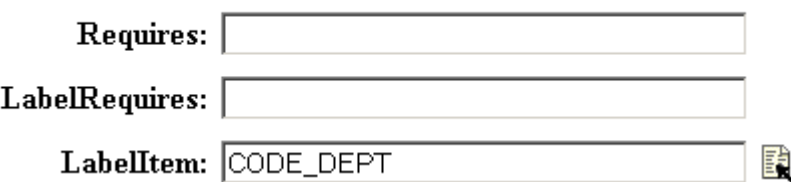

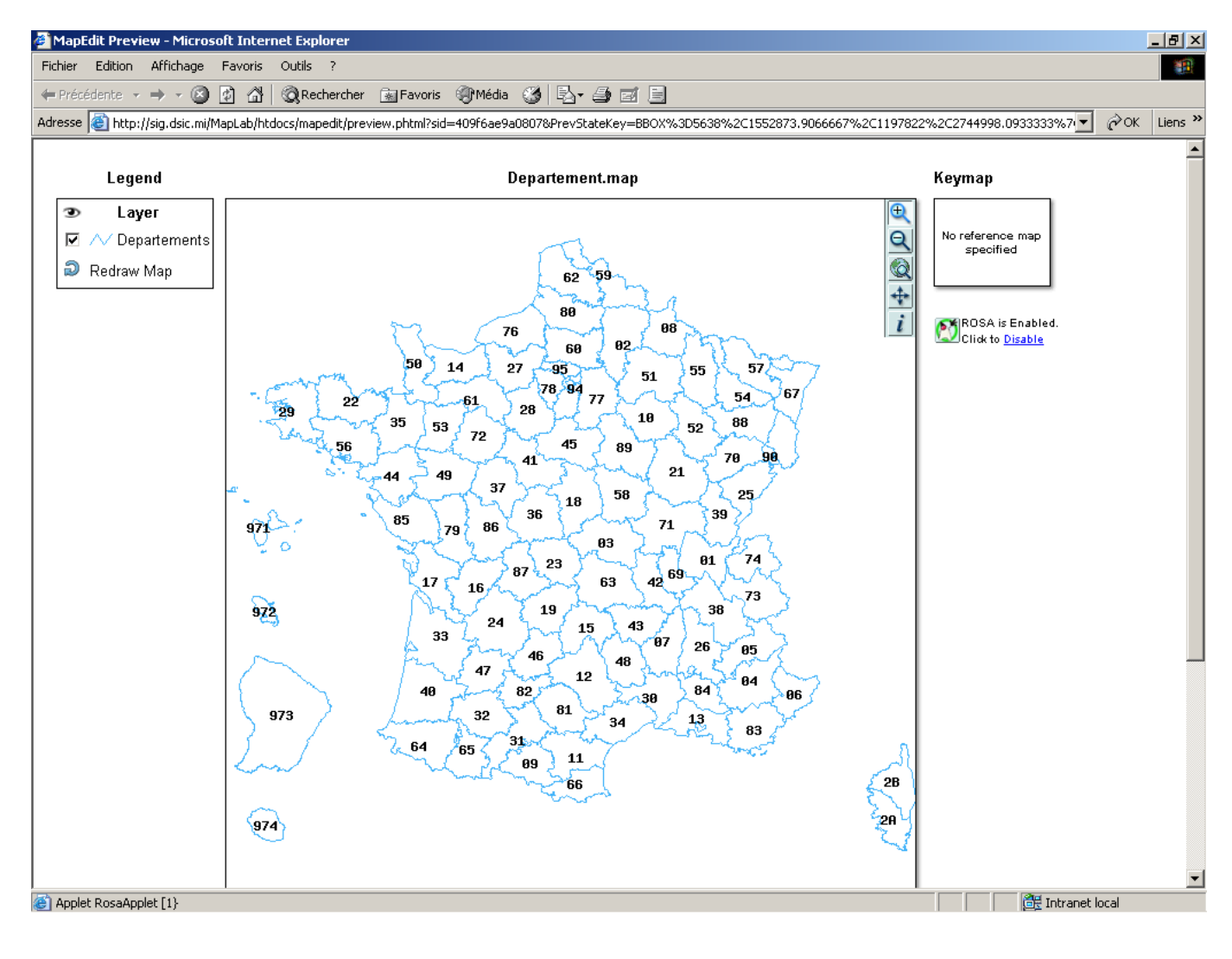

Carte des départements avec le label Codes Départements ;

## <span id="page-22-0"></span>**7 Etape 4 : mettre en valeur des zones géographiques suivant leurs données attributaires.**

Pour réaliser cette étape nous reprenons la carte de l'étape 1.

Afin de mettre en évidence les dix zones de défense, nous allons colorées chacune d'elles. Pour cela nous créerons dix classes, une classe pour chaque zone de défense et nous nous servirons des expressions régulières afin de préciser les régions appartenant à la zone (les attributs du zonage Zone de défense ne sont pas précisées dans les données).

## *7.1 Propriétés de l'objet Layer*

Dans les propriétés de l'objet *Layer*, remplir la propriété ClassItem avec l'attribut : CODE\_REG : Ceci nous permettra d'utiliser les expressions régulières, il suffira ainsi d'utiliser juste les codes des régions pour y faire référence dans les classes créées.

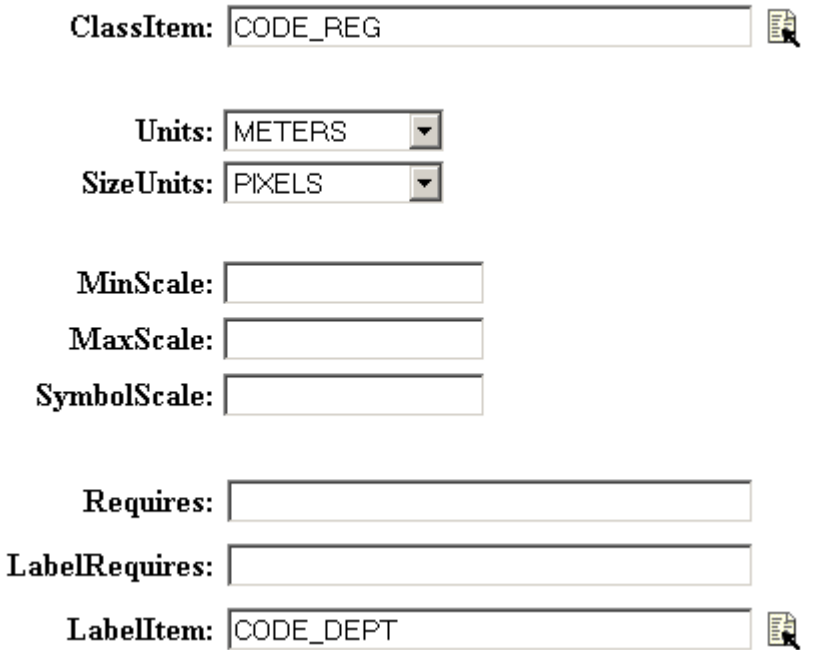

Afin de voir le label *Code département* sur la carte, positionner le LabelItem sur CODE\_DEPT.

## <span id="page-23-0"></span>*7.2 Création de la classe Zone Est*

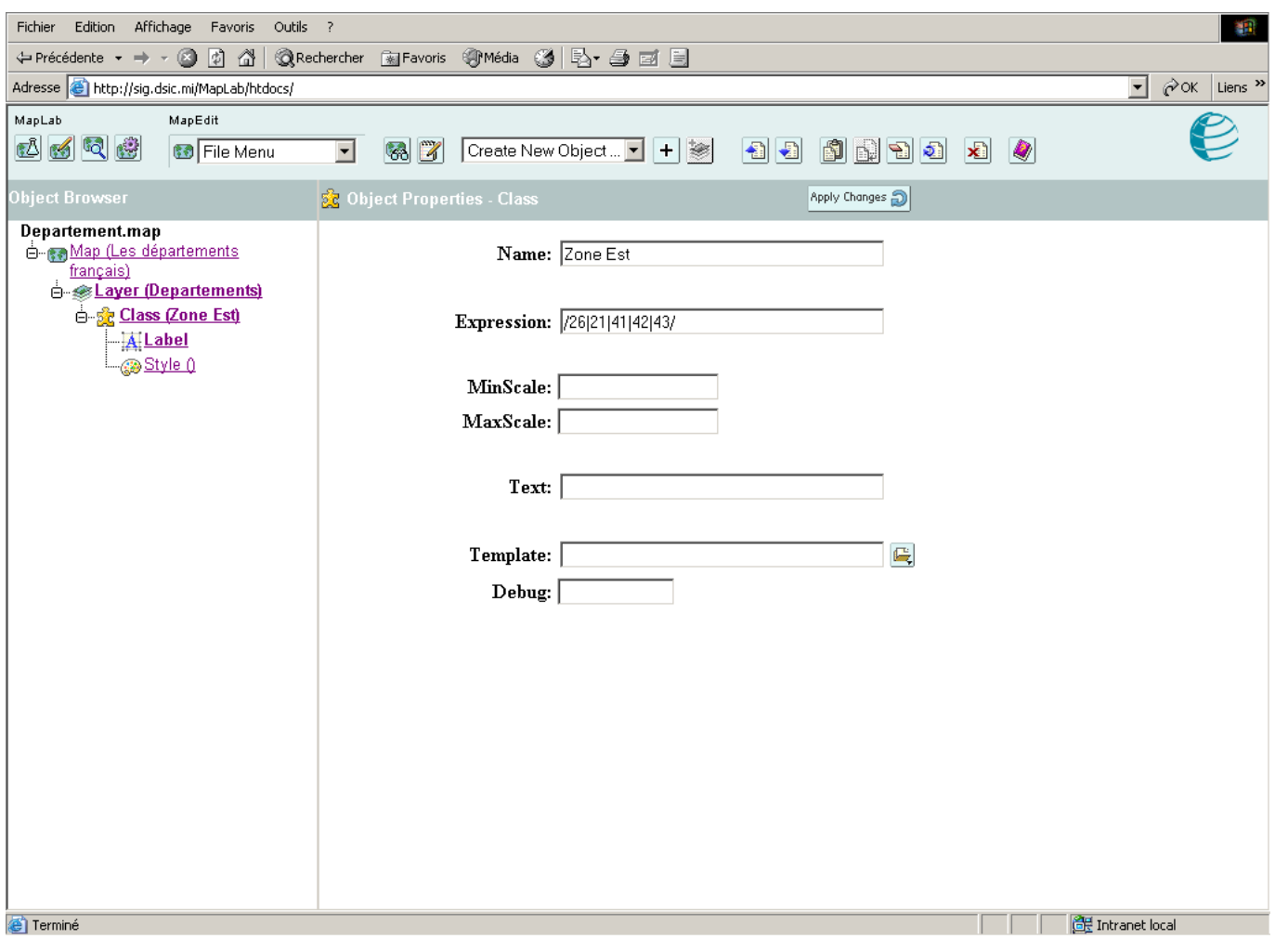

n remplit les propriétés « *Name »* et « *Expression ».*  O

L'expression régulière doit être mise entre « / », on utilise l'opérateur de choix « | » soit ici pour la zone Est : /26|21|41|42|43/

## <span id="page-24-0"></span>**7.2.1 Création d'un label pour la classe Zone Est**

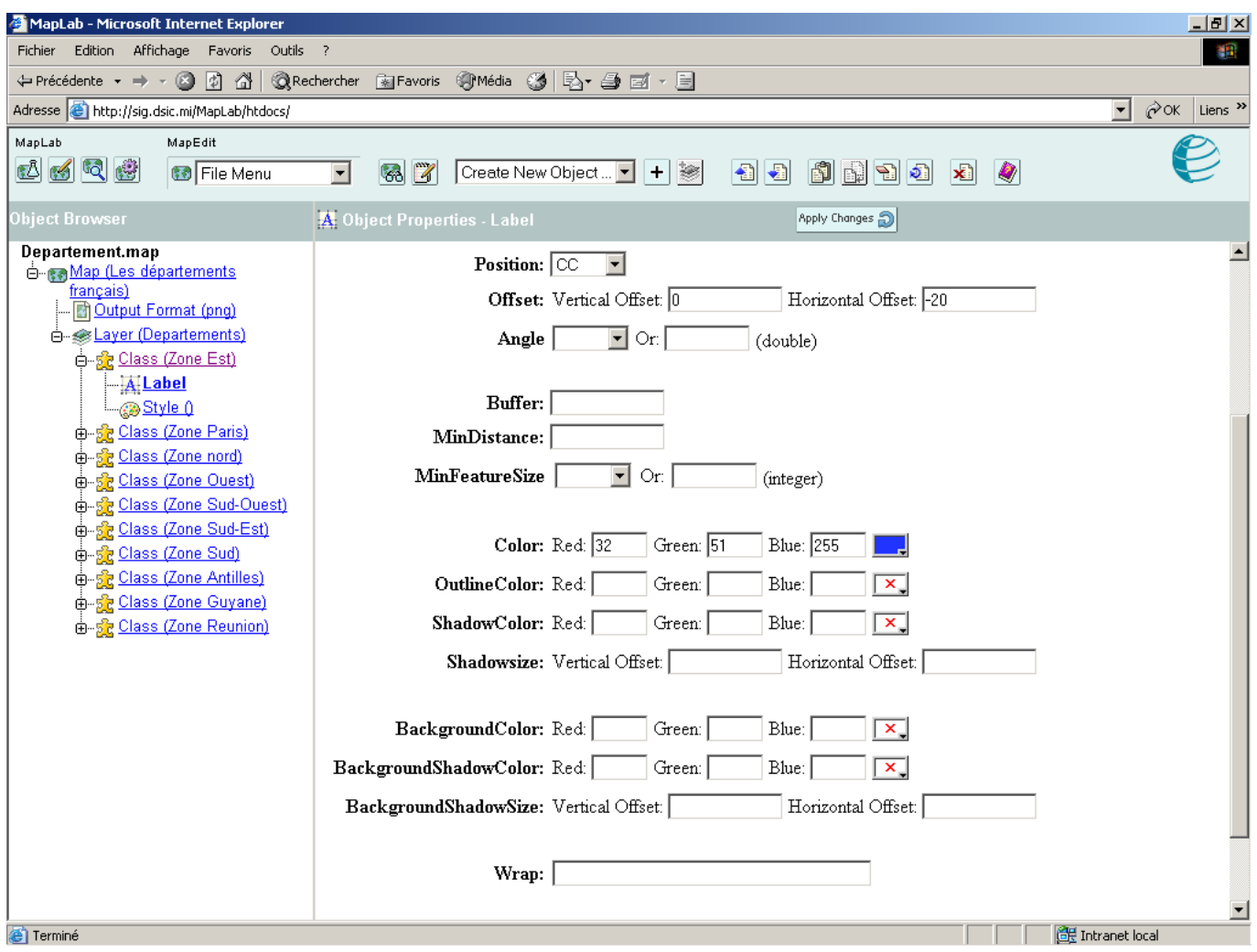

*Force* à TRUE pour faire apparaître le département 68.

# <span id="page-25-0"></span>**7.2.2 Création d'un style pour la classe Zone Est**

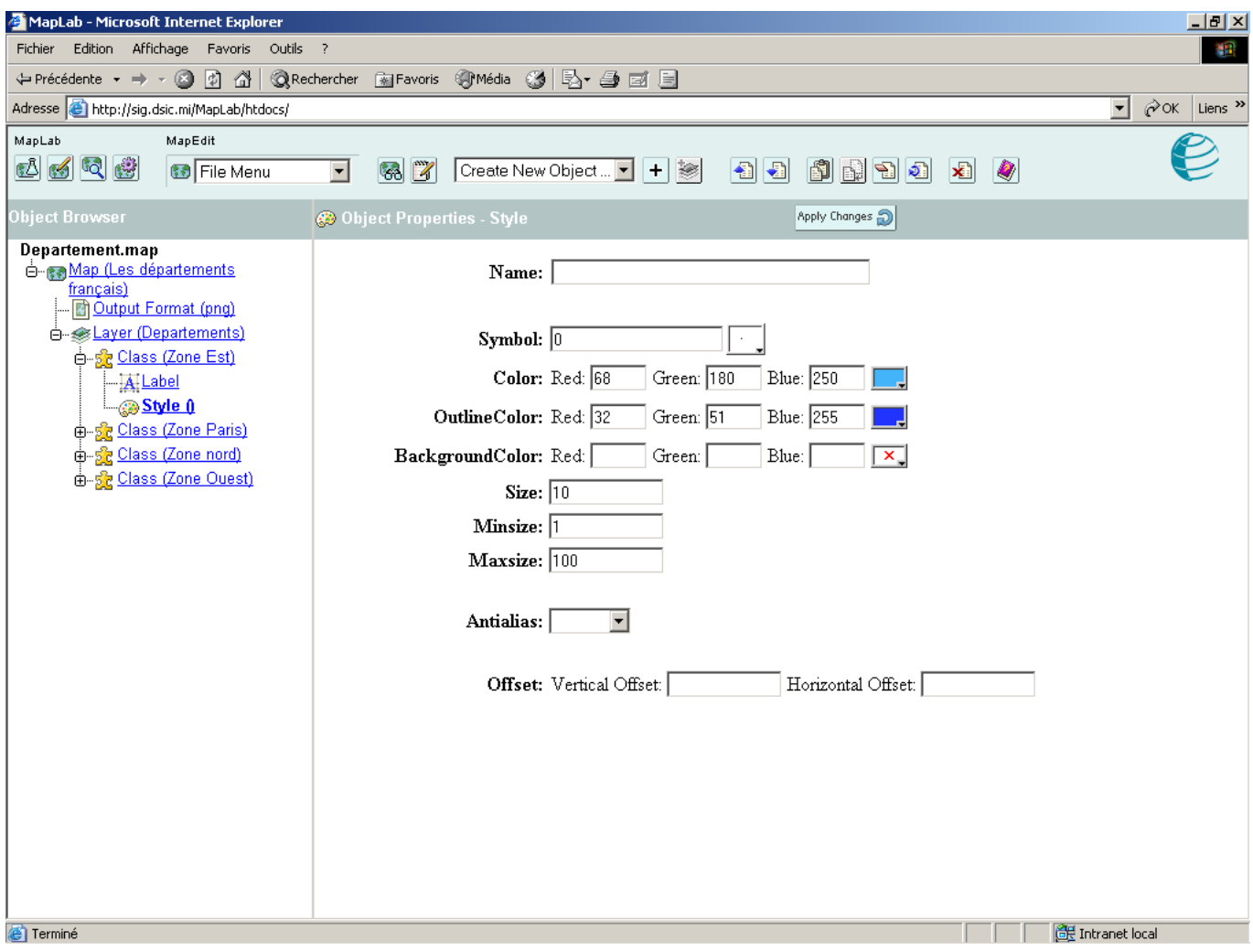

## <span id="page-26-0"></span>*7.3 Création d'une classe Zone Paris*

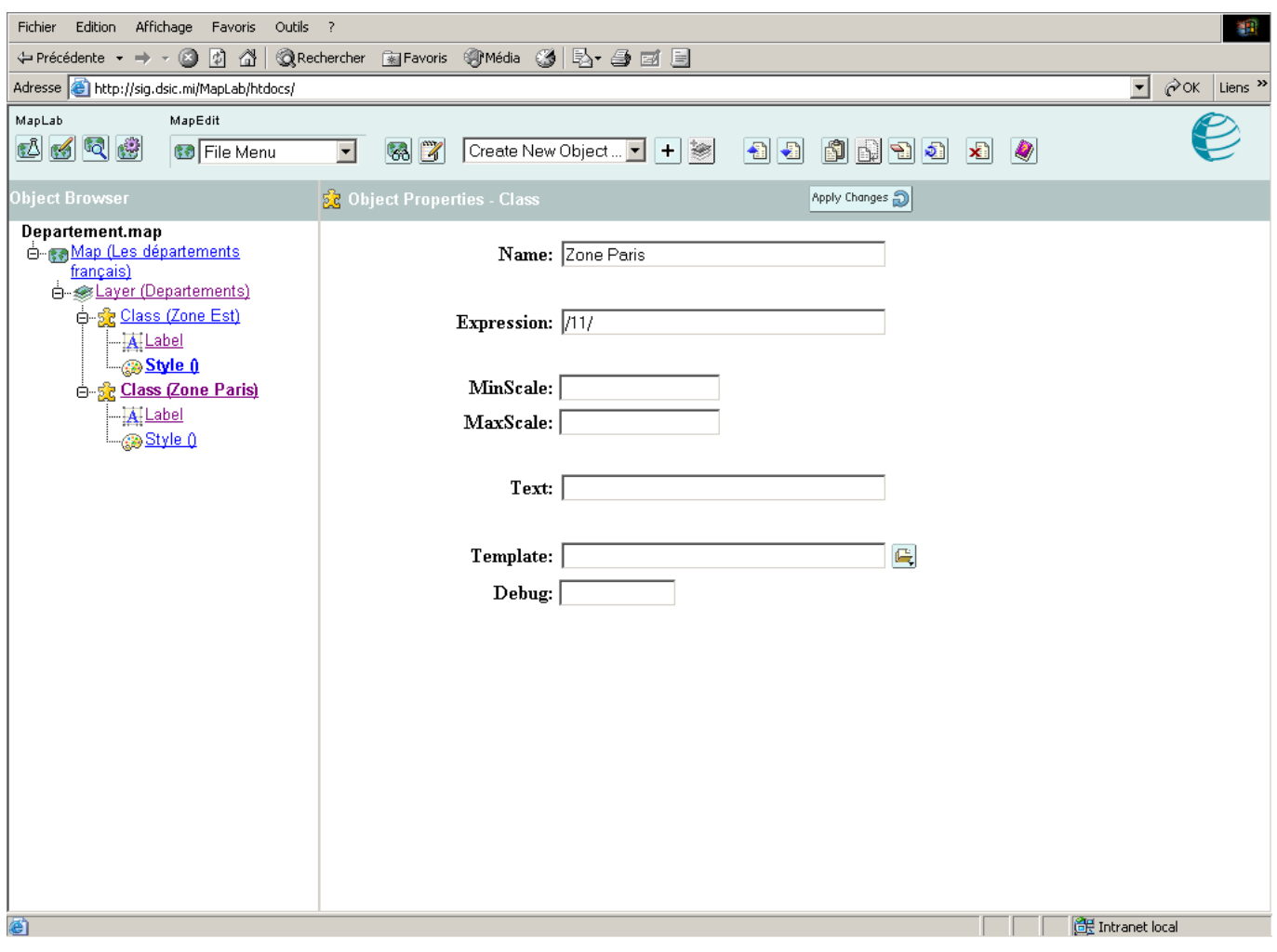

# **7.3.1 Création d'un label pour la classe Zone Paris**

*Position* sur CC

Color: Red: 255 Green: 18 Blue: 68 ▁▁

# <span id="page-27-0"></span>**7.3.2 Création d'un style pour la classe Zone Paris**

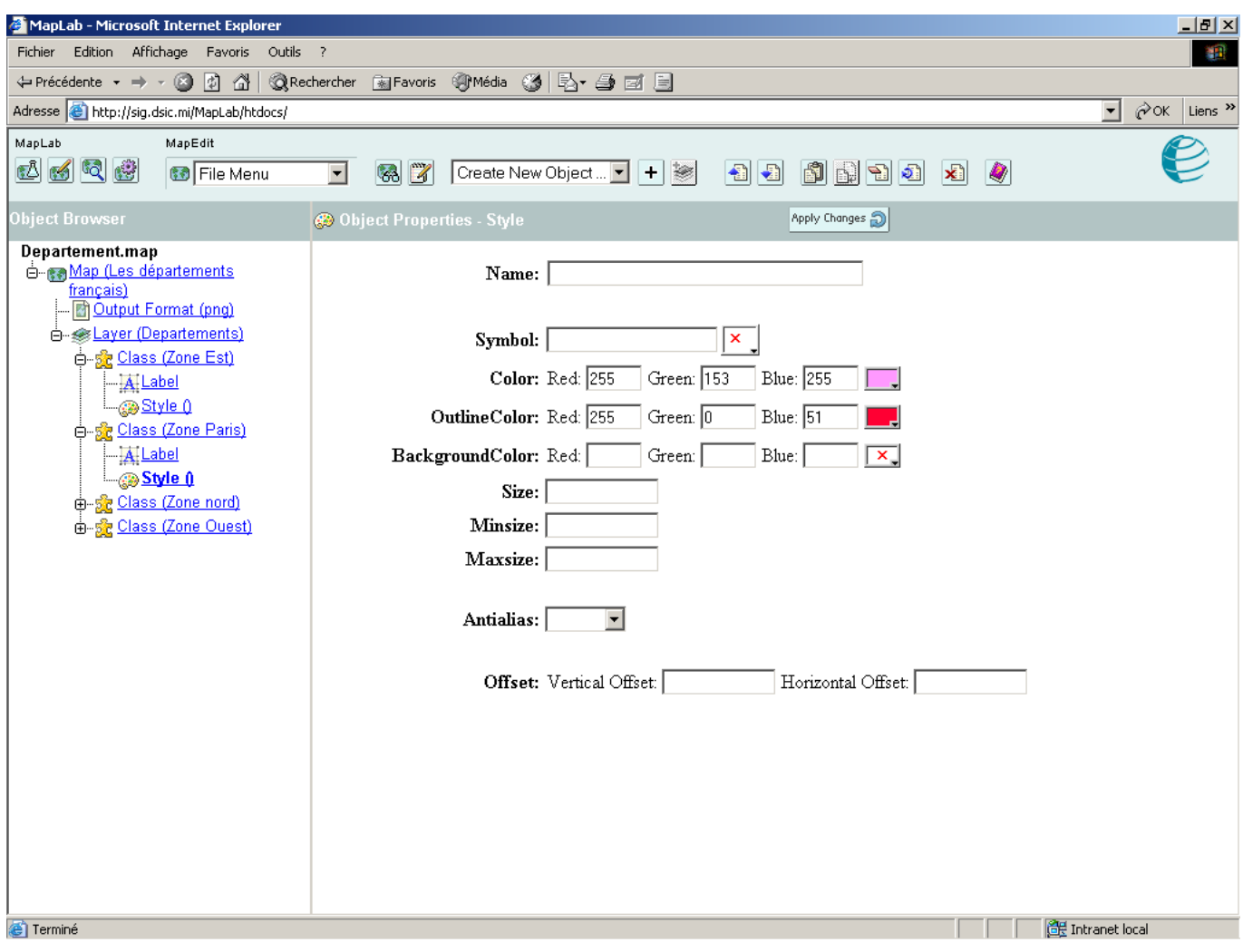

## <span id="page-28-0"></span>*7.4 De même pour les autres zones*

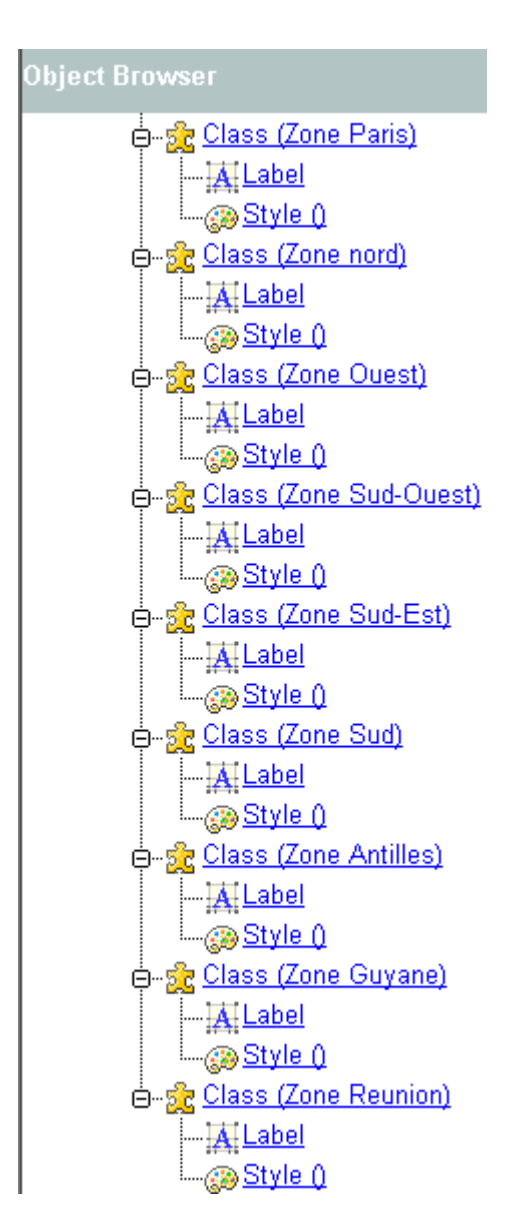

Nous avons effectué un changement d'Offset dans les propriétés du *label* de la Zone Antilles :

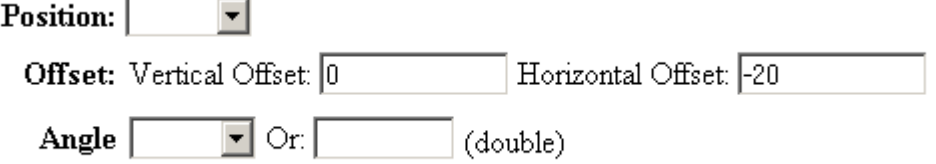

Cela correspond à un changement de position de la ligne horizontale du repère ce qui permet de voir correctement le label code département de la zone.

# <span id="page-29-0"></span>*7.5 Création de l'objet Output Format (png)*

Afin de voir correctement la carte réalisée il faut créer *au niveau de la carte* un objet *output format,*  format de sortie pour l'image.

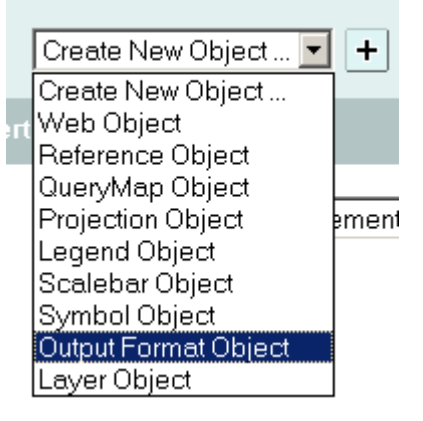

Ici nous avons choisit le format png :

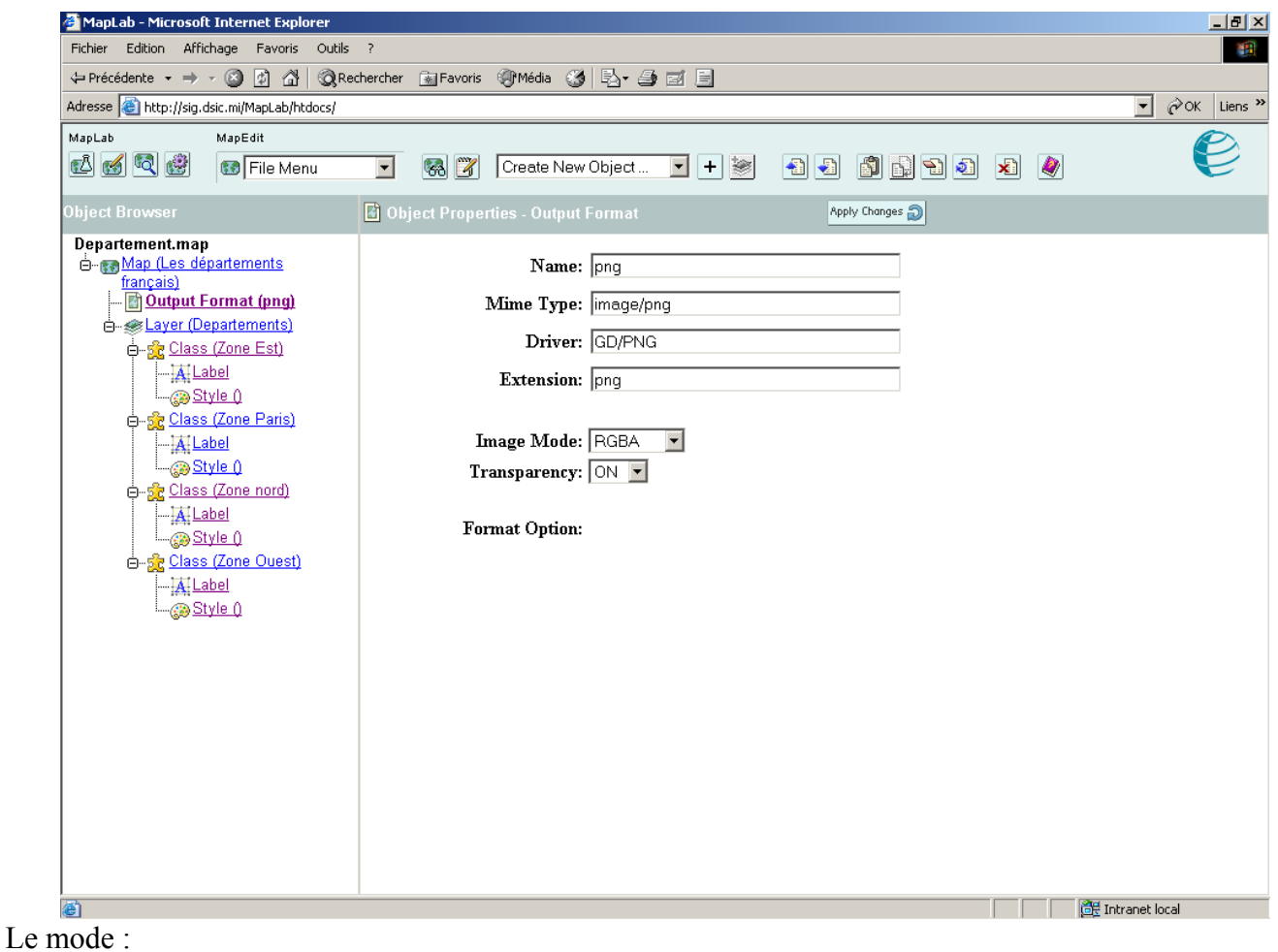

- Pc256 utilise une palette de 256 couleurs
- RGB ne supporte pas la transparence

Pour de plus amples explications se référer au fichier : MapFile Reference - MapServer

# <span id="page-30-0"></span>*7.6 Carte résultante*

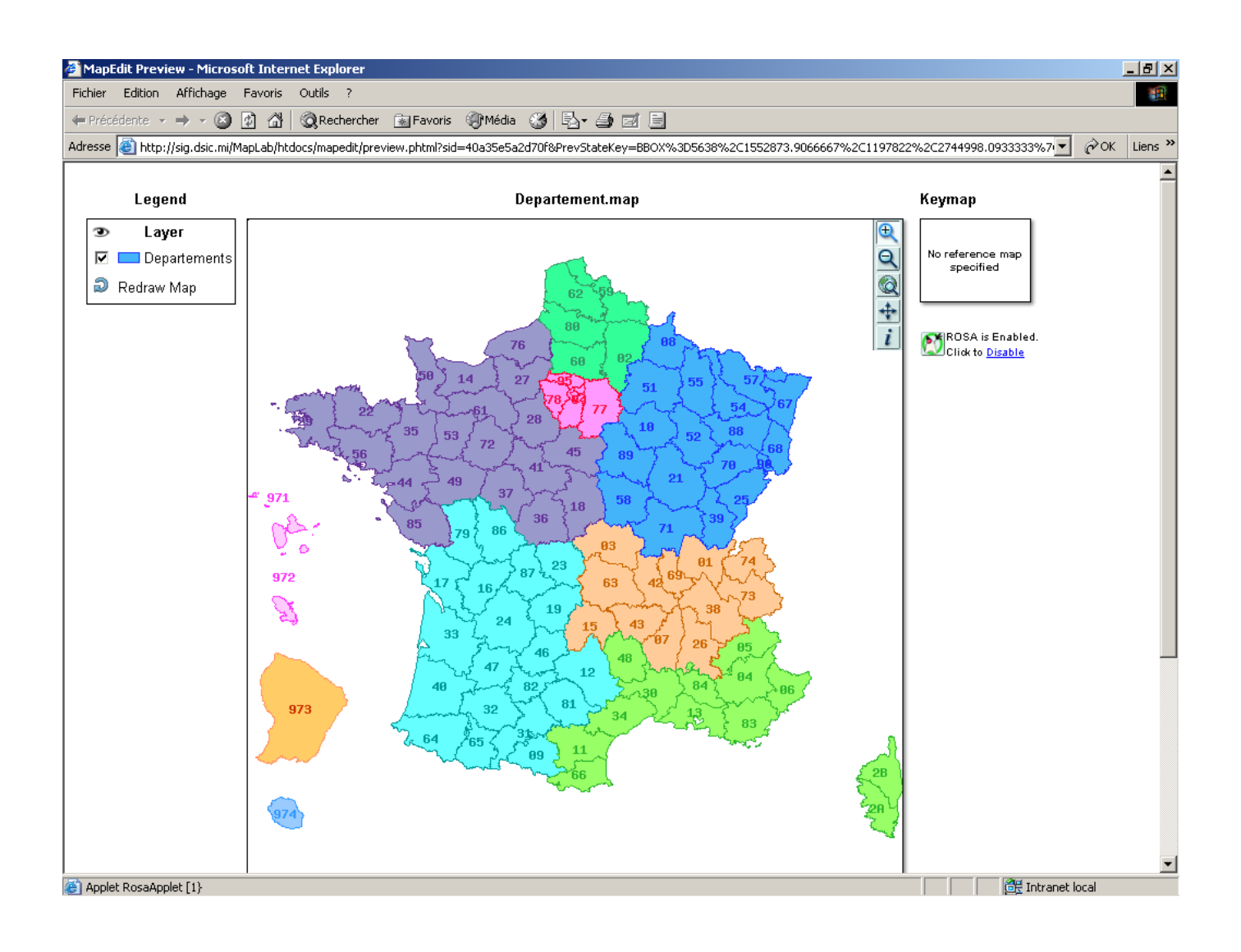

# <span id="page-31-0"></span>**8 Etape 5 : ajouter des données d'un format différent des shapes (connexion ogr)**

Pour réaliser cette étape nous reprenons la carte de l'étape 1.

## *8.1 Création d'un objet layer « Regions »*

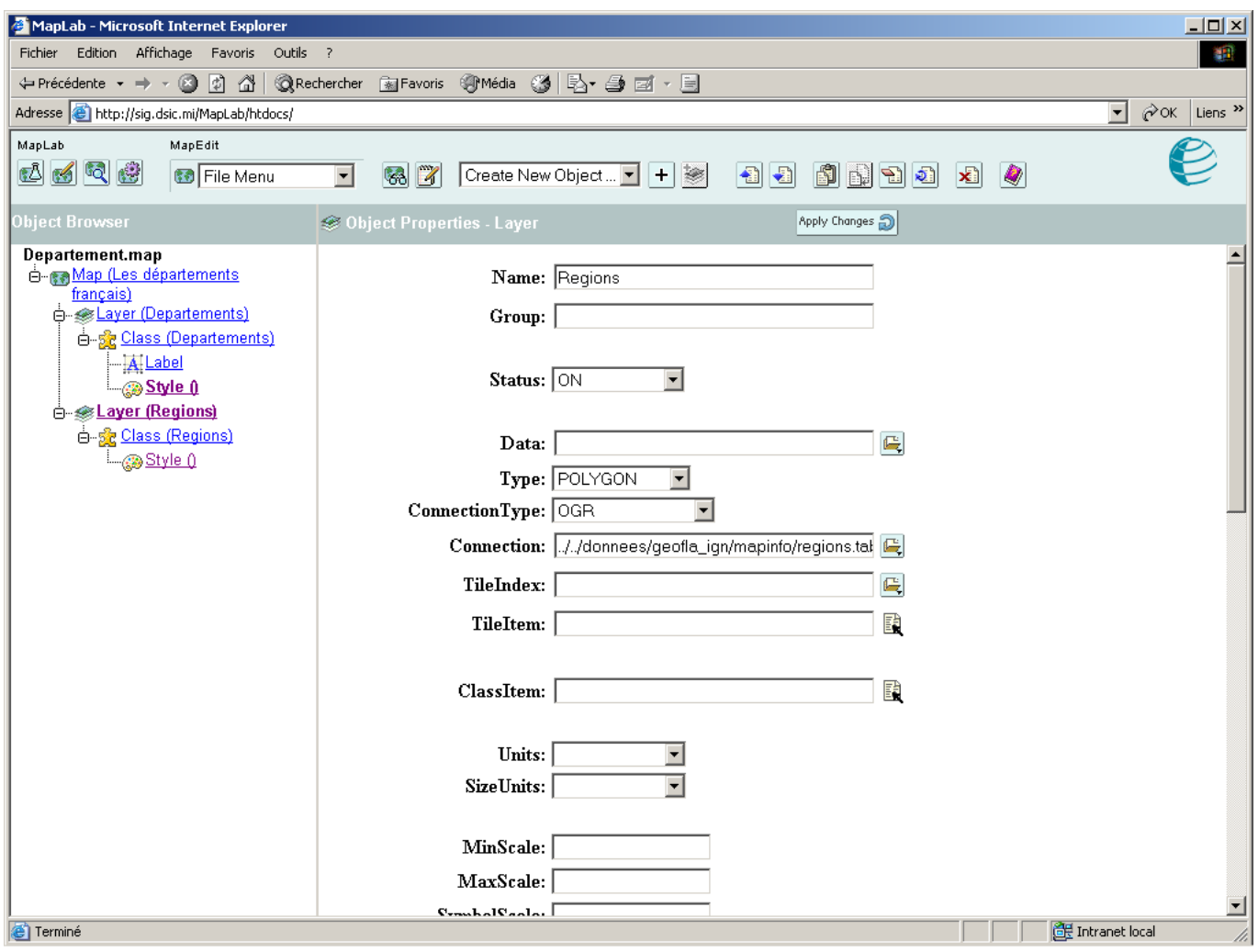

Les données seront atteintes via une connexion OGR. Les connexions OGR permettent d'accéder à différents formats de fichiers : ESRI Shapefiles, S-57, SDTS, PostGIS, Oracle Spatial, Mapinfo mid/mif et formats TAB.

Ici nous accéderons à un fichier tab des régions de France, les données sont sous forme de polygones. Téléchargement des données GEOFLA-dep-L2-MapInfo au format TAB et MIF/MID.

## <span id="page-32-0"></span>*8.2 Création de la class « Regions » et de son style*

Sous l'objet Layer(Regions) créez la Class(Regions). Puis sous la Class(Regions) créez l'objet Style.

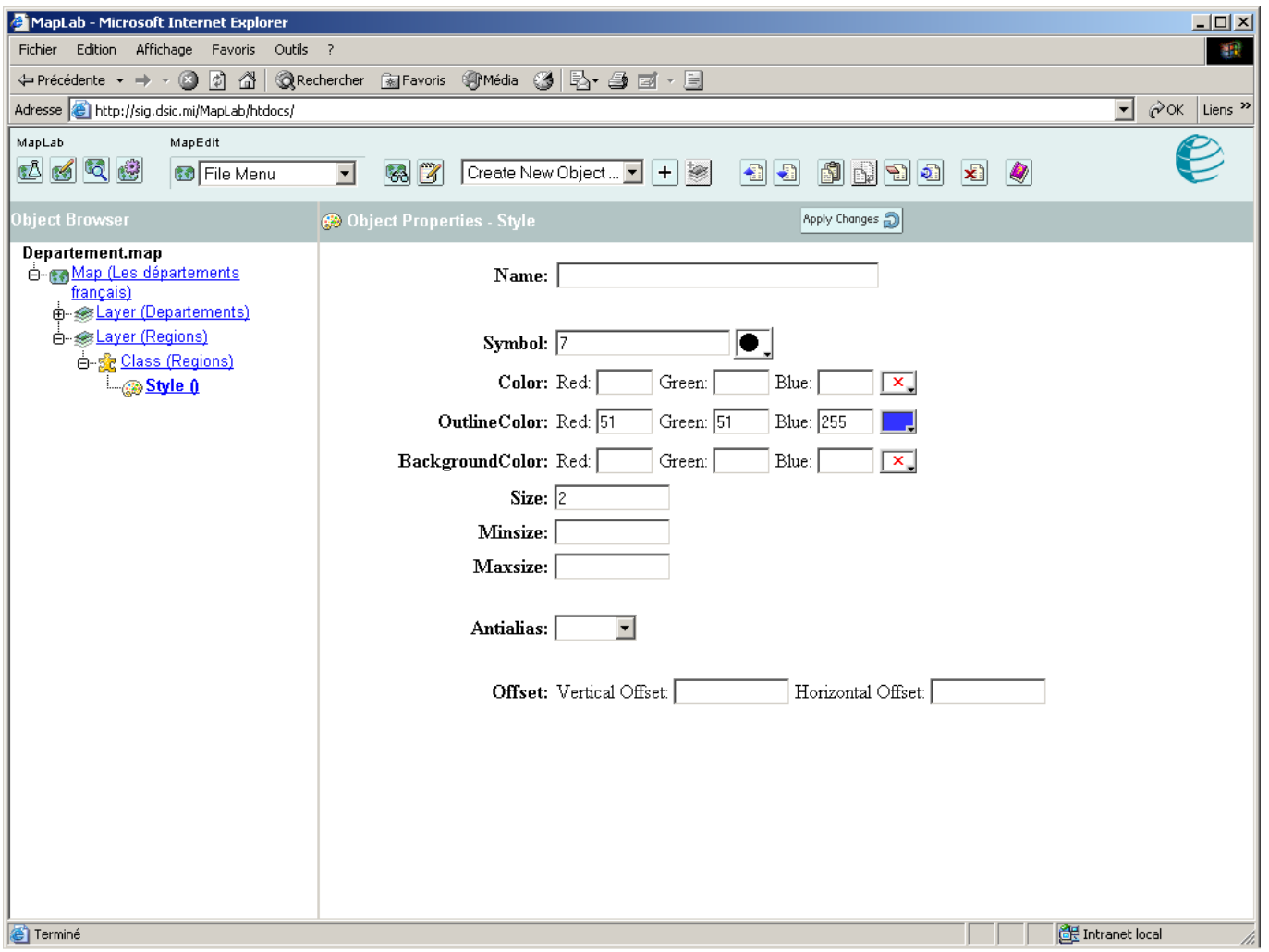

Afin d'épaissir le trait de contour des régions, on fait référence au symbol 7 : le cercle. Par la propriété *size* on détermine la grosseur du cercle.

# <span id="page-33-0"></span>*8.3 Carte résultante*

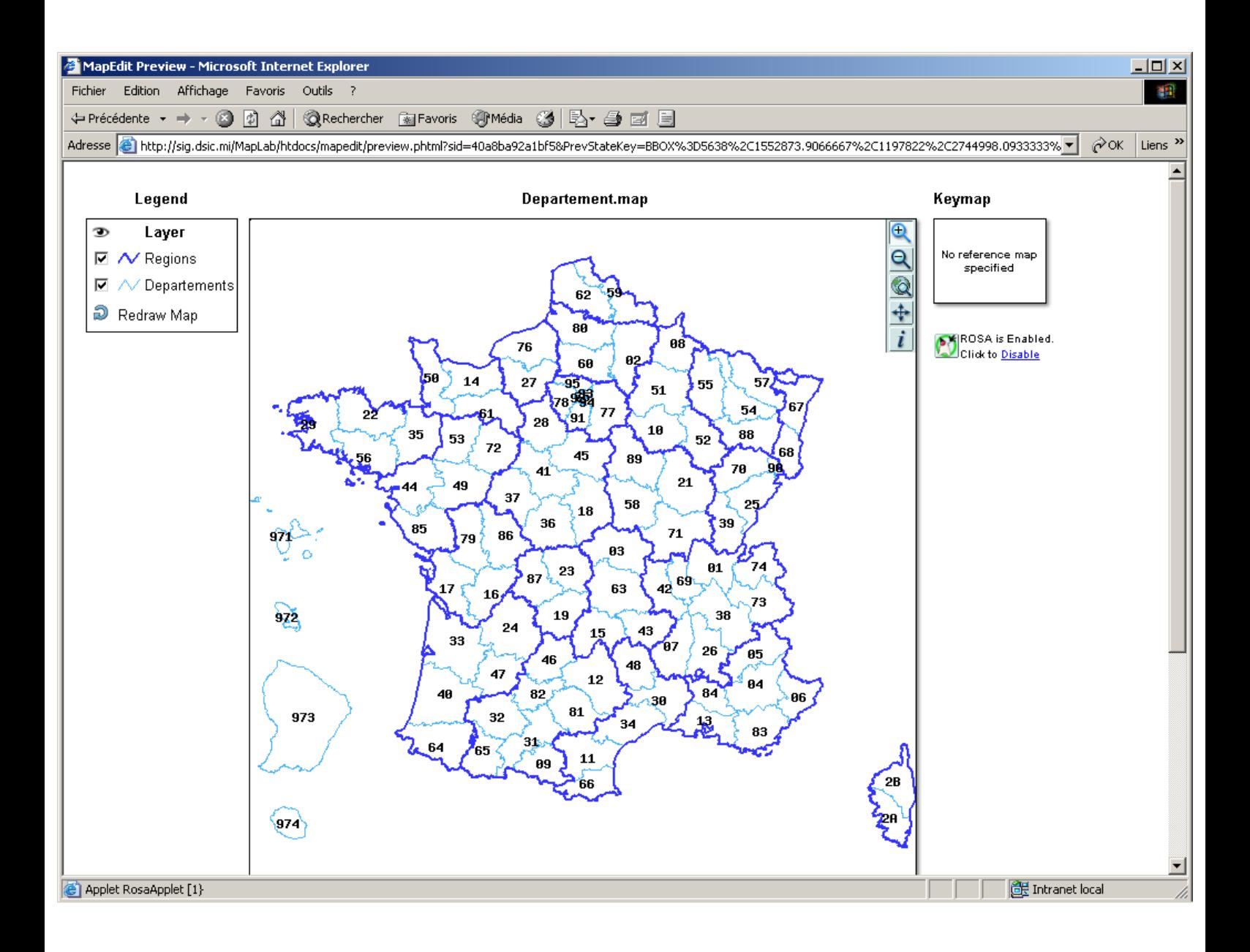

# <span id="page-34-0"></span>**9 Etape 6 : connecter la carte départements à des données tabulaires, ex : les utilisateurs Macao**

Pour réaliser cette étape nous reprenons la carte de l'étape 1.

## *9.1 Objet Layer*

Nous changeons l'accès aux données, Data correspond maintenant à une requête sql de jointure entre le fichier shape : dep\_France\_dom.shp et le fichier dbf des utilisateurs Macao : Stats.dbf soit : select dep france dom.\* , Stats.\* from dep france dom LEFT JOIN **'E:/WebSIG/CarteServeur/SG-DSIC/Demo/donnees/donneeTabulaire/Stats.dbf' .Stats ON dep\_france\_dom.code\_dept=Stats.CODE** 

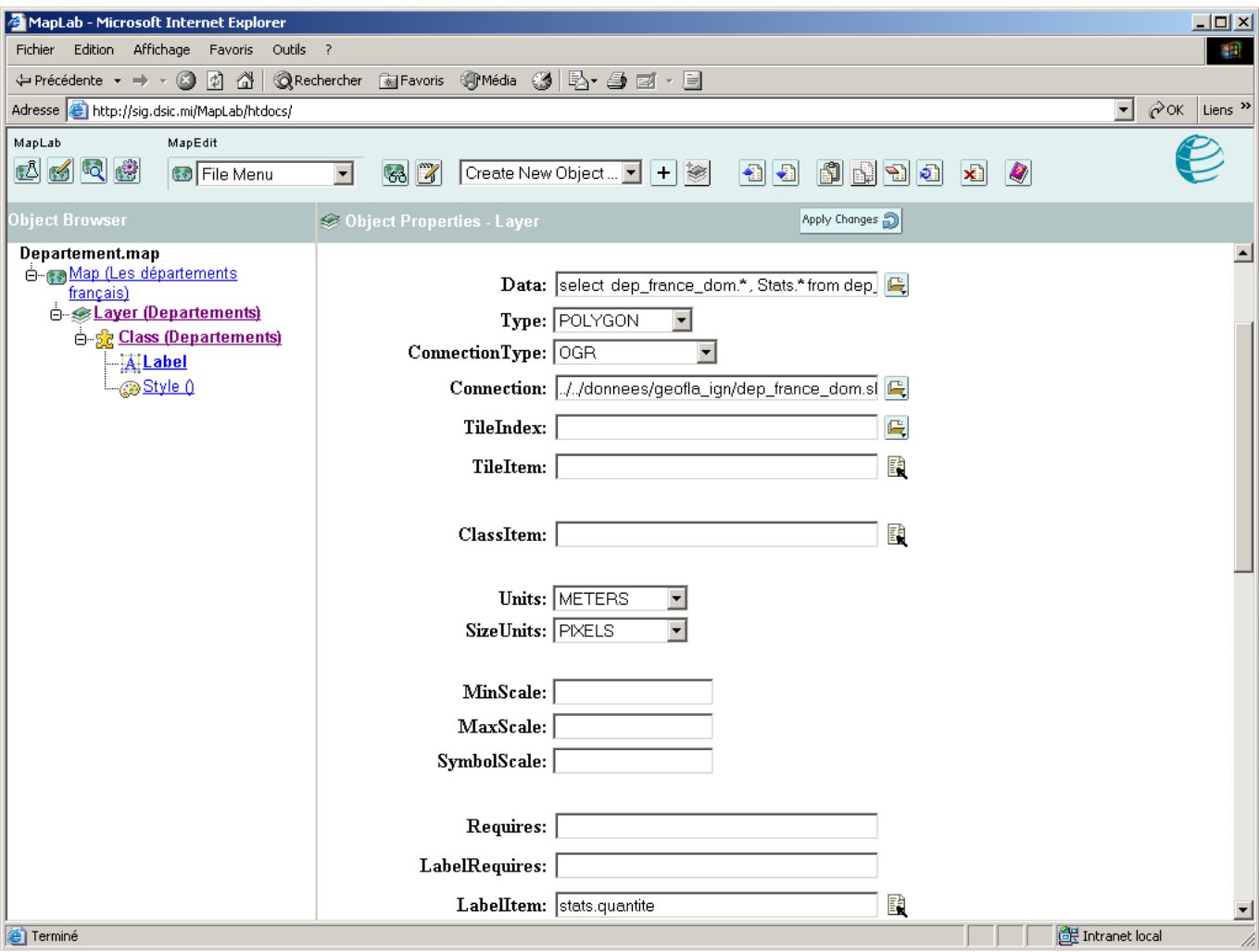

Nous accèderons au fichier shape des départements par une connexion OGR

La valeur de LabelItem est *stats.quantite* afin d'afficher le nombre d'utilisateurs de Macao.

## <span id="page-35-0"></span>*9.2 Objet label*

Affichage du nombre d'utilisateurs en vert.

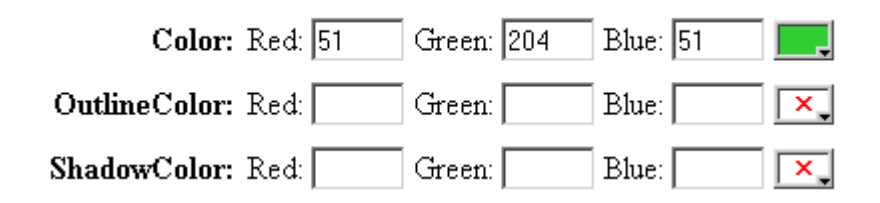

## *9.3 Carte résultante*

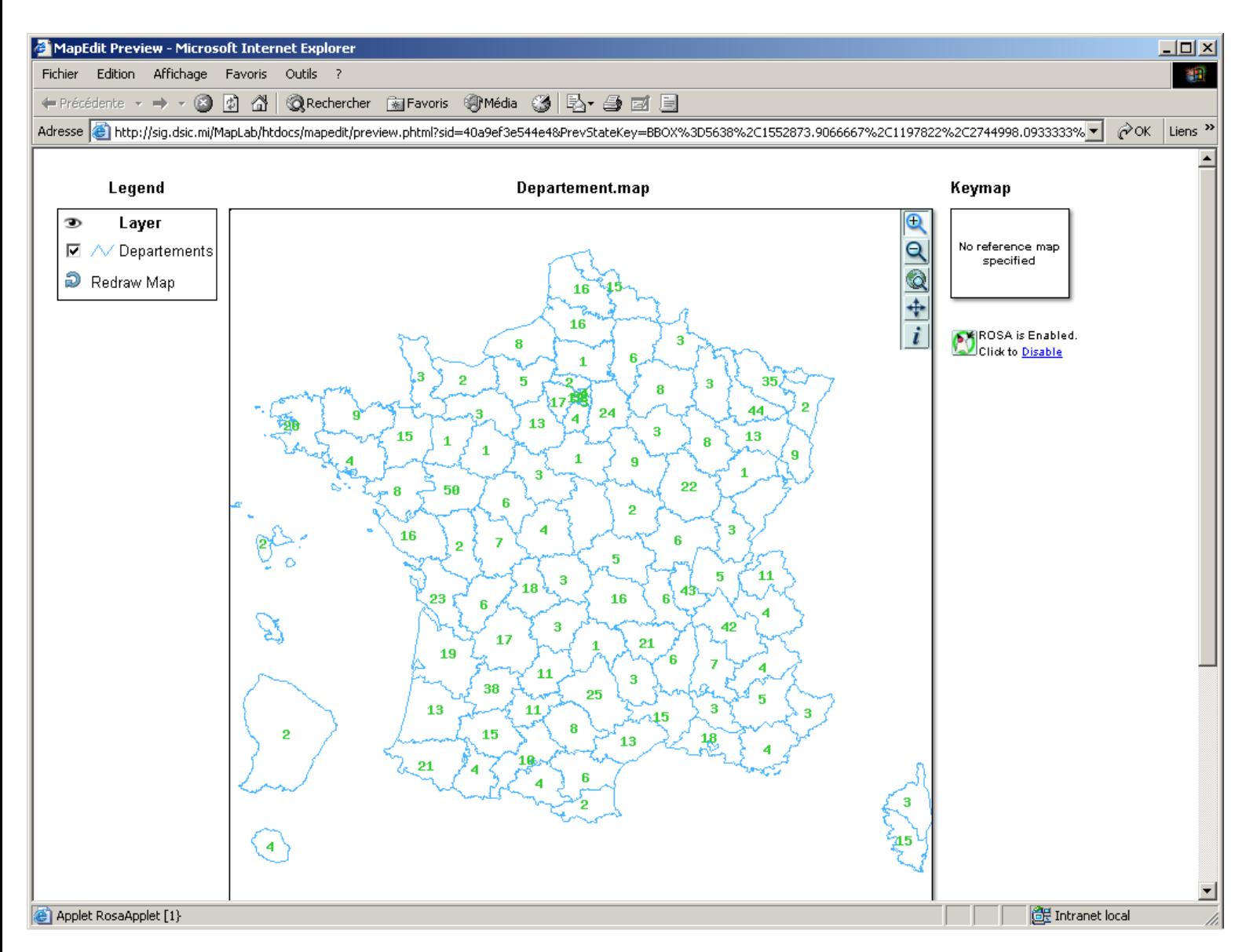

## <span id="page-36-0"></span>**10 Etape 7 : Association de couleurs ou d'hachures à des plages de valeurs**

#### *10.1 Création des classes*

On crée quatre classes différentes pour quatre plages numériques :

- $[1;10]$
- $[10 ; 30]$
- [30 ;∞[
- $\bullet \quad \leq 0$

## **10.1.1 Class(quantite1)**

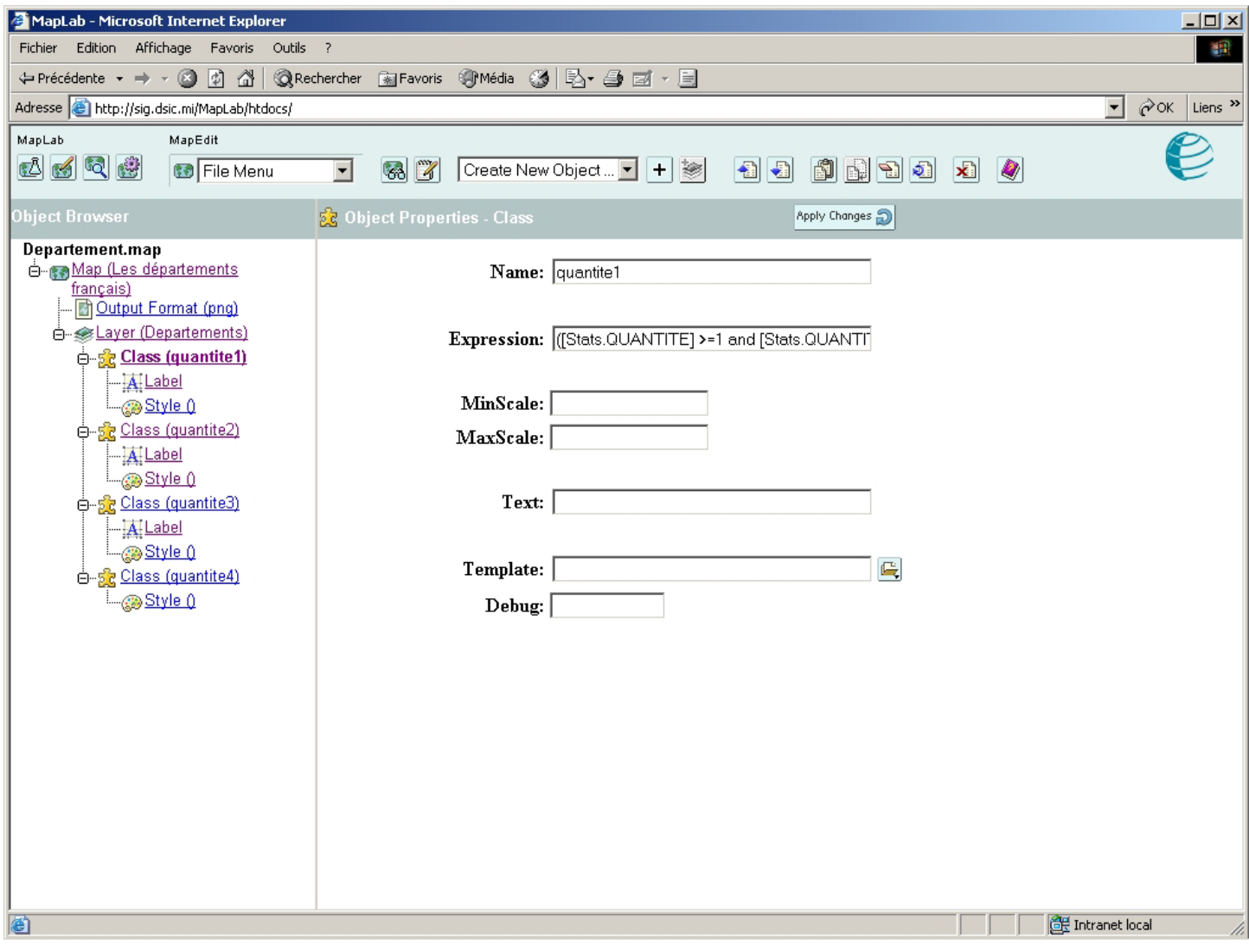

On reprend la carte de l'étape 6 mais on renomme la Class(Departements)en quantite1

Pour faire correspondre cette class à la plage[1 ;10[ on rajoute l'expression :

#### **([Stats.QUANTITE] >=1 and [Stats.QUANTITE] < 10)**

#### <span id="page-37-0"></span>**10.1.2 Class(quantite2)**

De même pour la class(quantite2), correspondant à la plage[10;30] :

#### **([Stats.QUANTITE] >=10 and [Stats.QUANTITE] <30)**

#### **10.1.3 Class(quantite3)**

De même pour la class(quantite3), correspondant à la plage [30;∞[

## **([Stats.QUANTITE] >=30)**

#### **10.1.4 Class(quantite4)**

La class(quantite4) est rajoutée pour la valeur nulle.

## *10.2 Labels des classes*

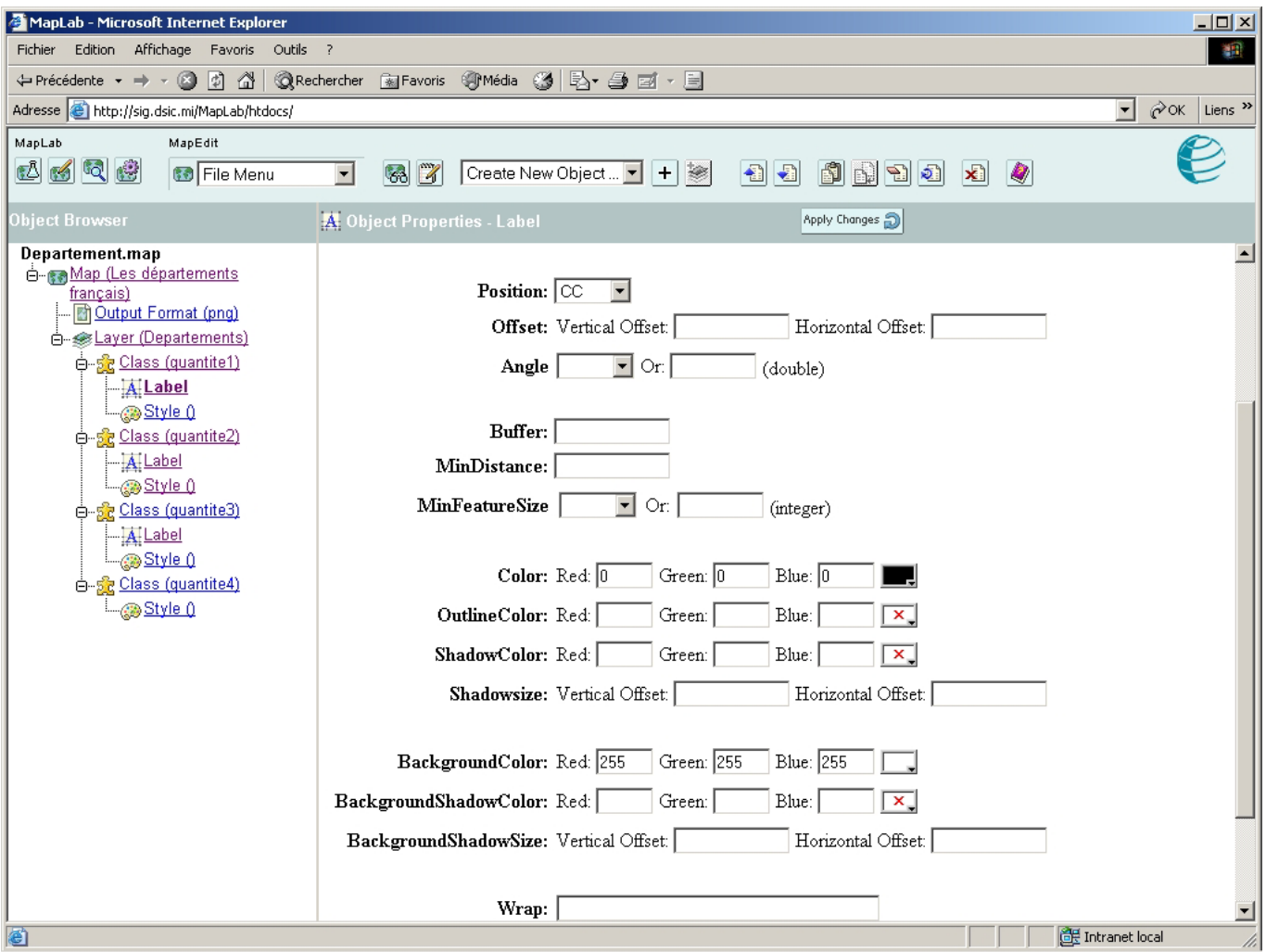

Sous chaque classe (sauf quantite4) ajouter un label qui aura :

- une position : **CC**
- une police de couleur **: noire**
- <span id="page-38-0"></span>• un arrière plan de couleur : **blanche**
- une force à : **TRUE**

## *10.3 Les styles des différentes class(quantite)*

On ajoute un style à chaque classe en précisant un symbole, une couleur de symbole, une couleur de contour et une taille de symbole. Lorsqu'il y a un symbole la couleur concerne le symbole et non plus la surface.

#### **10.3.1 class(quantite1)**

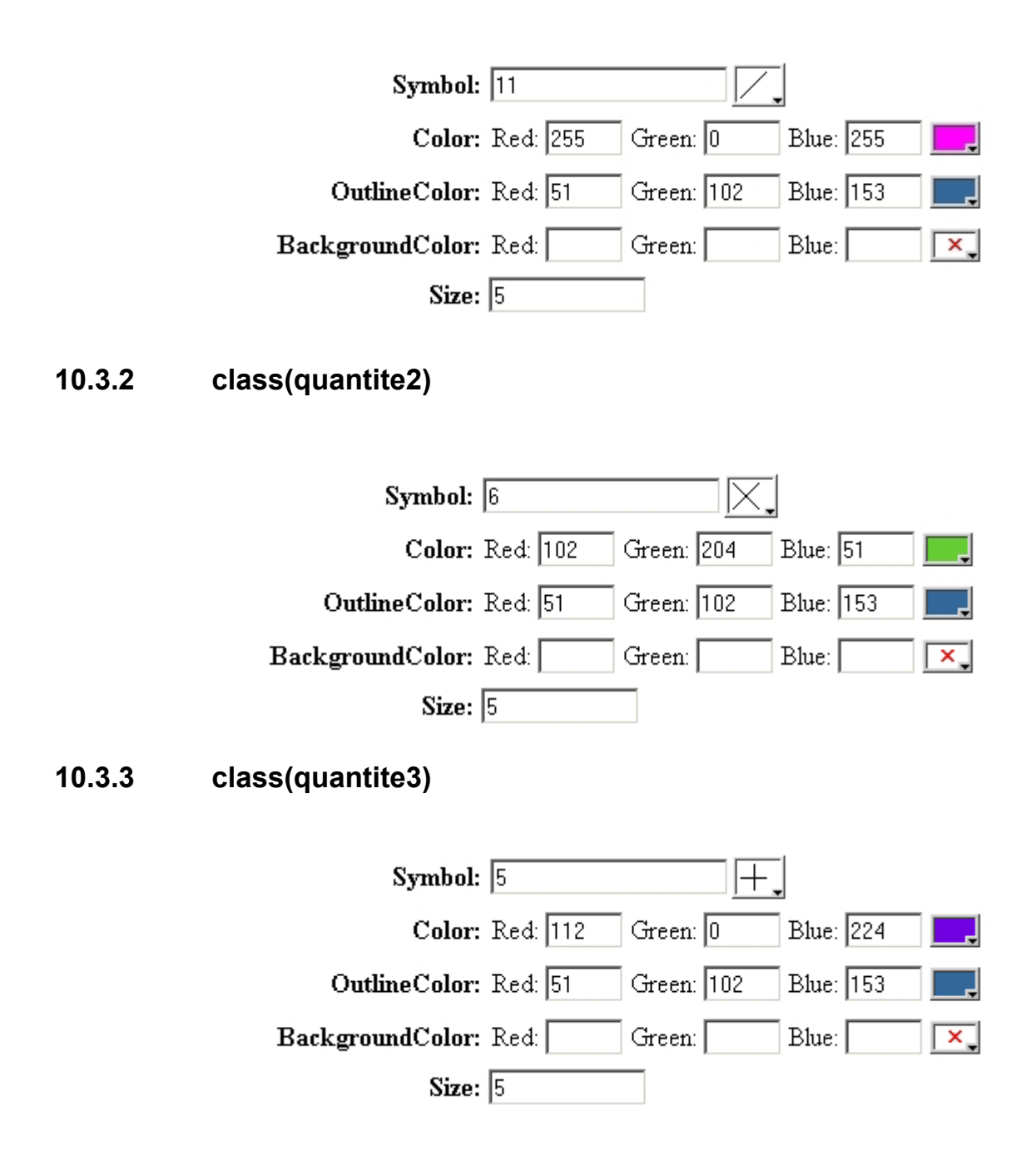

#### <span id="page-39-0"></span>**10.3.4 class(quantite4)**

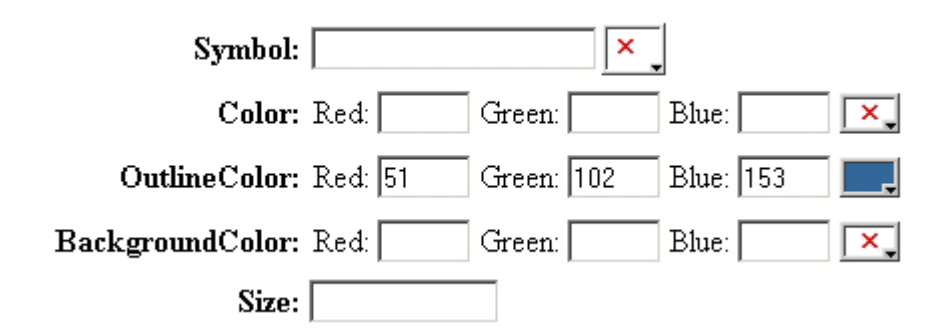

## *10.4 Carte résultante*

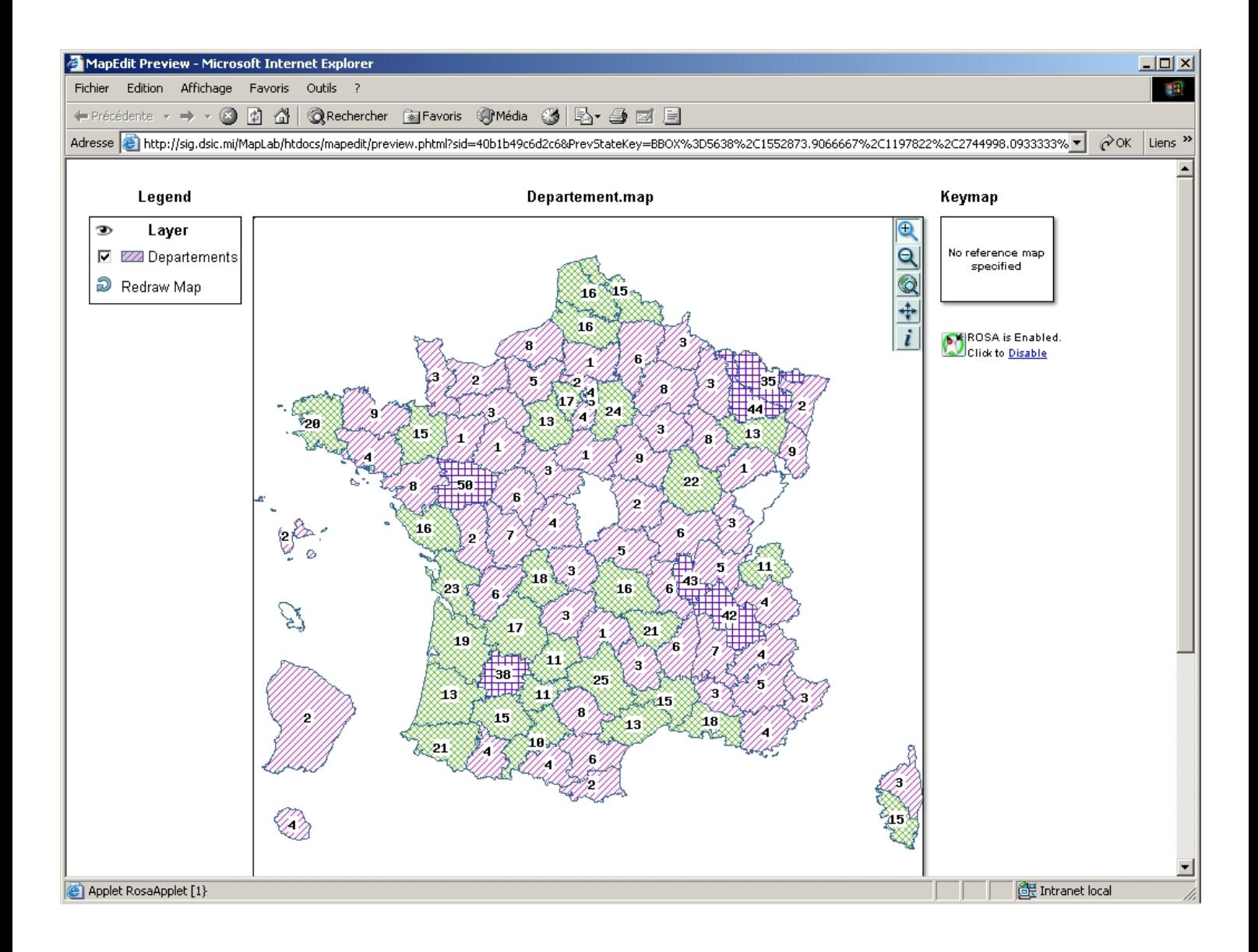

# <span id="page-40-0"></span>**11 Etape 8 : ajouter un fond scan simple à la carte départements**

*Remarque : dans la suite du tutorial nous utiliserons les couleurs répertoriées dans le tableau ci-après.* 

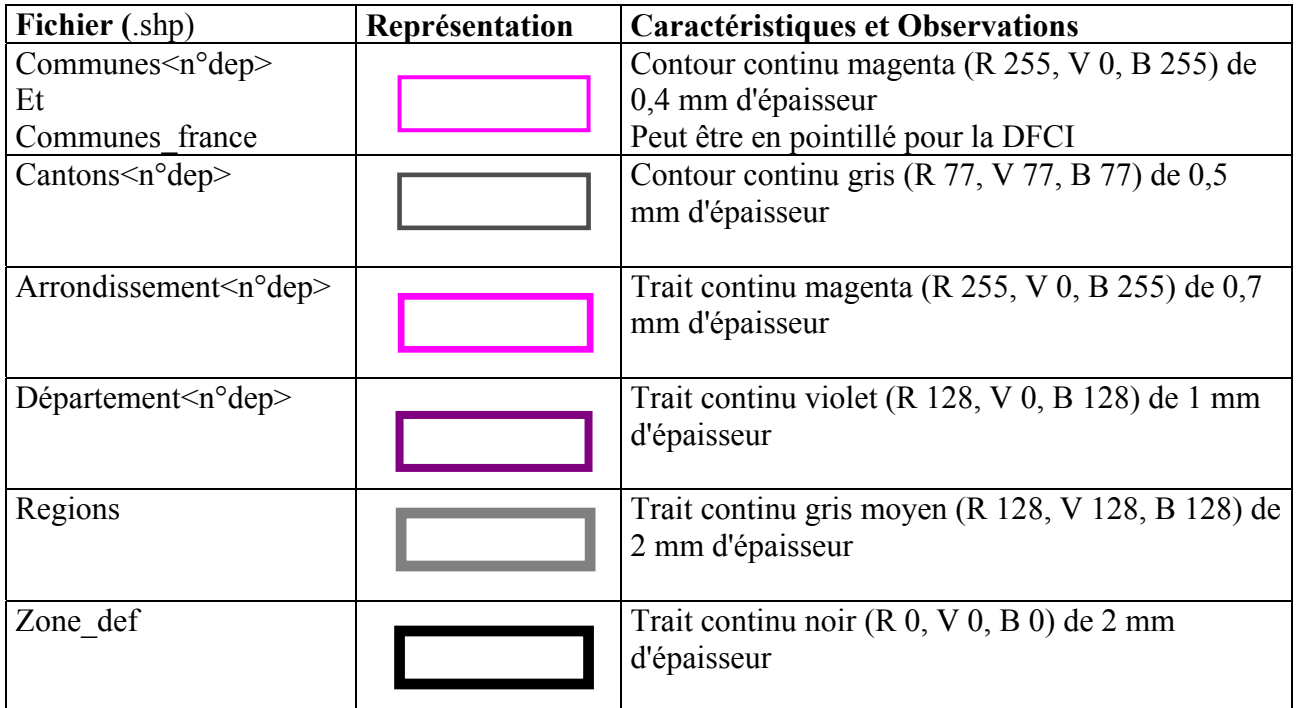

# *11.1 Création de l'objet Layer « Departements*

On crée cet objet comme dans les autres étapes avec le même accès aux données limites administratives des départements.

#### **11.1.1 Création de la Class « Departements**

#### **11.1.1.1 Création du Label**

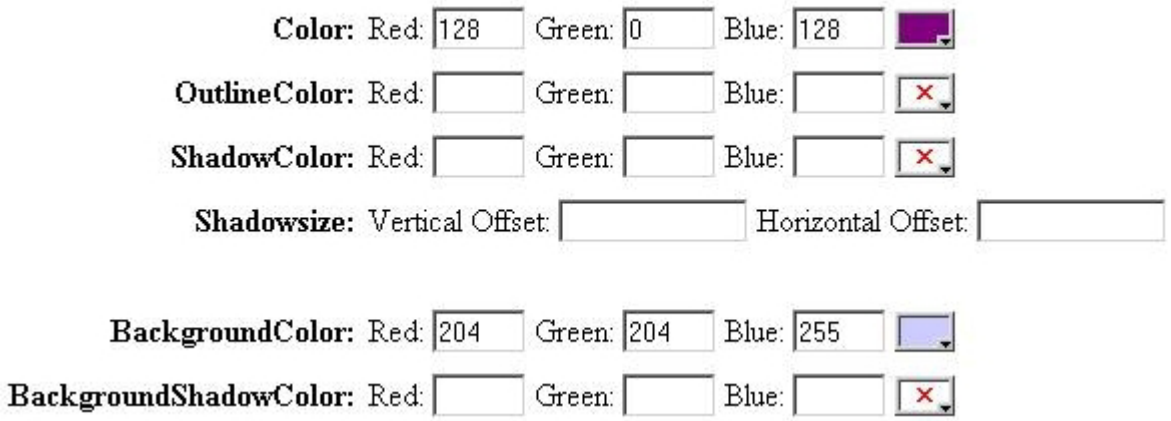

# **11.1.1.2 Création du Style**

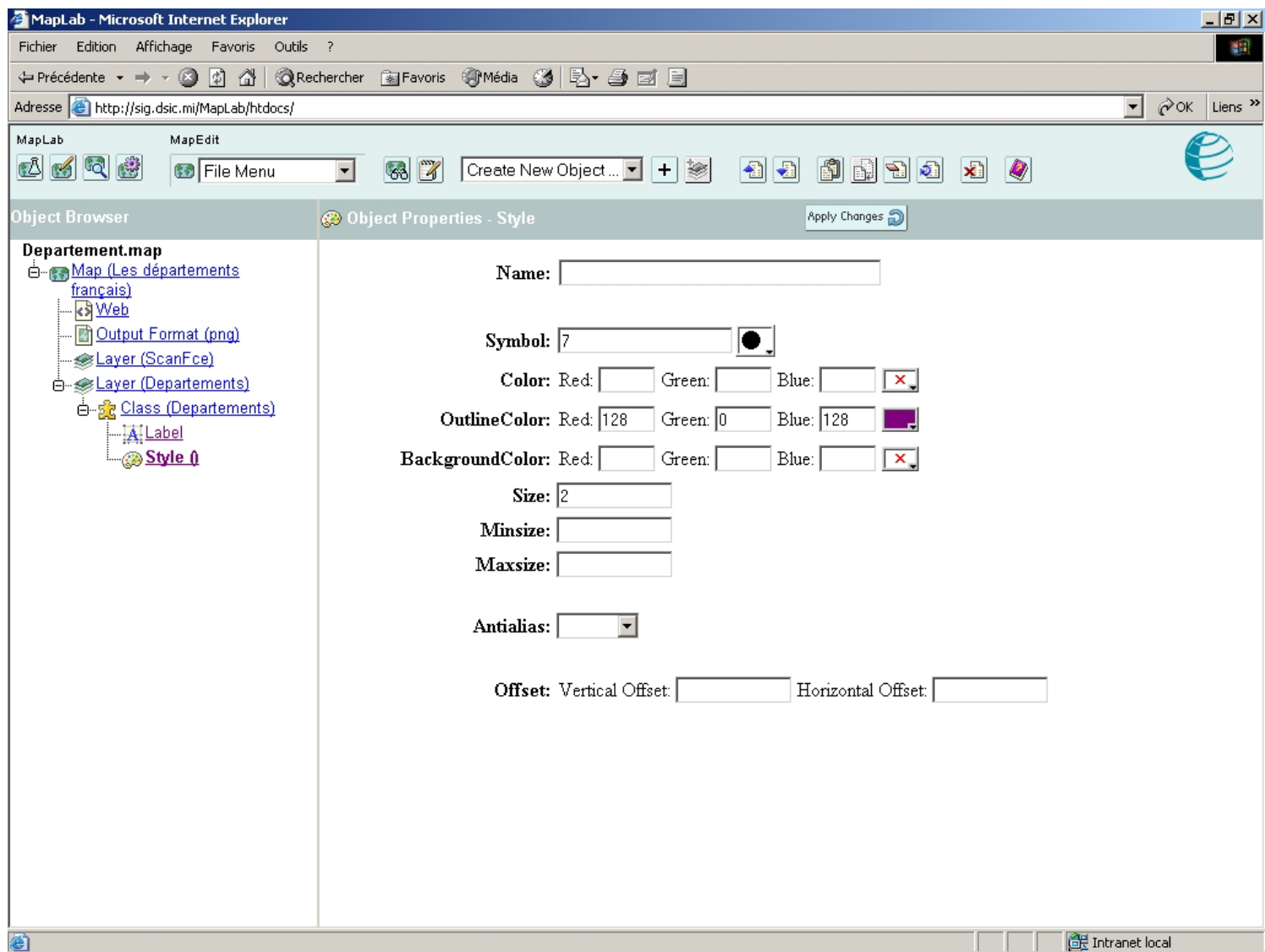

# <span id="page-42-0"></span>*11.2 Création de l'objet Layer « ScanFce »*

La donnée est à présent de type Raster et on a donc accès à une image : *../TileView/franceEntiere/view1region.jpg* 

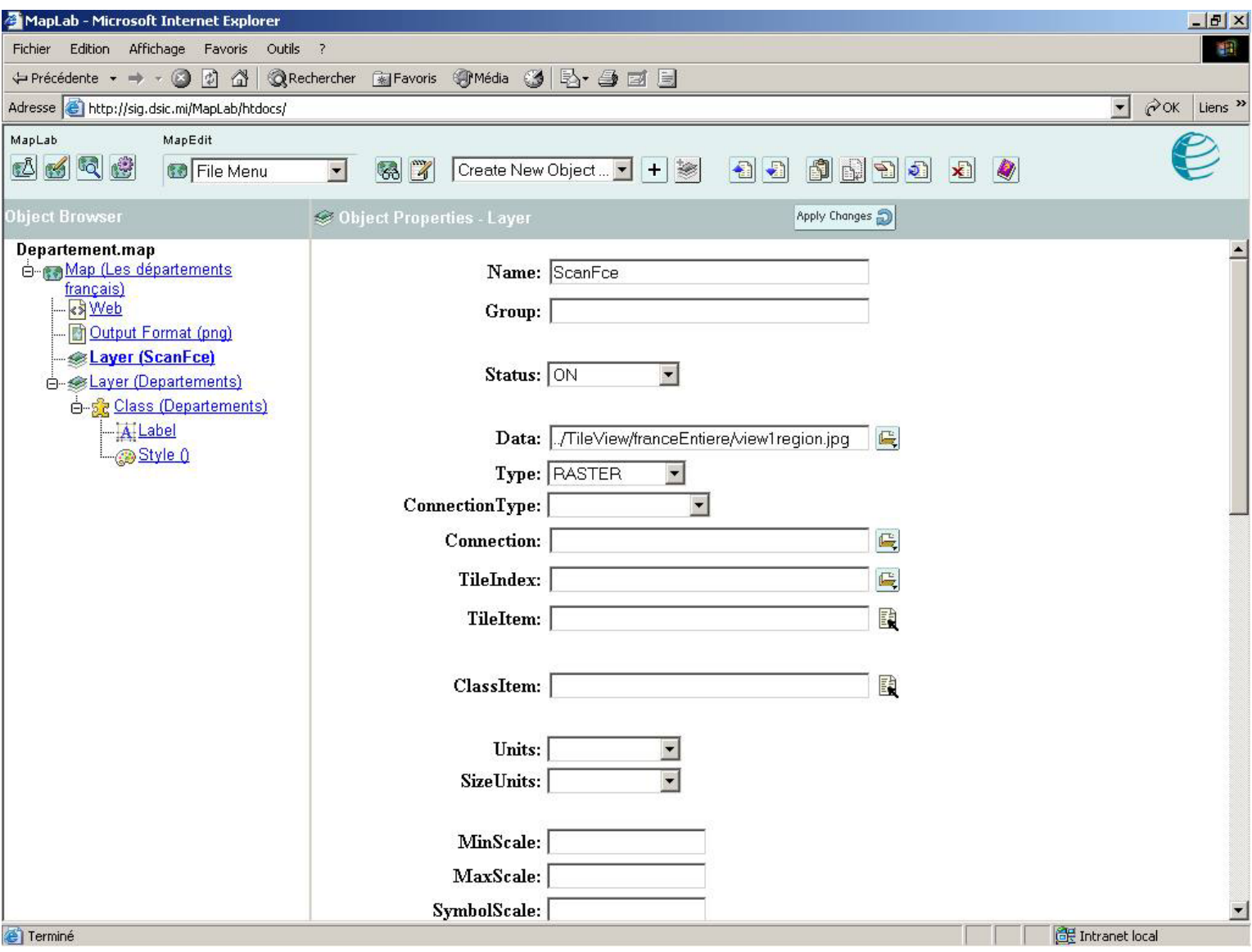

## <span id="page-43-0"></span>*11.3 Carte résultante*

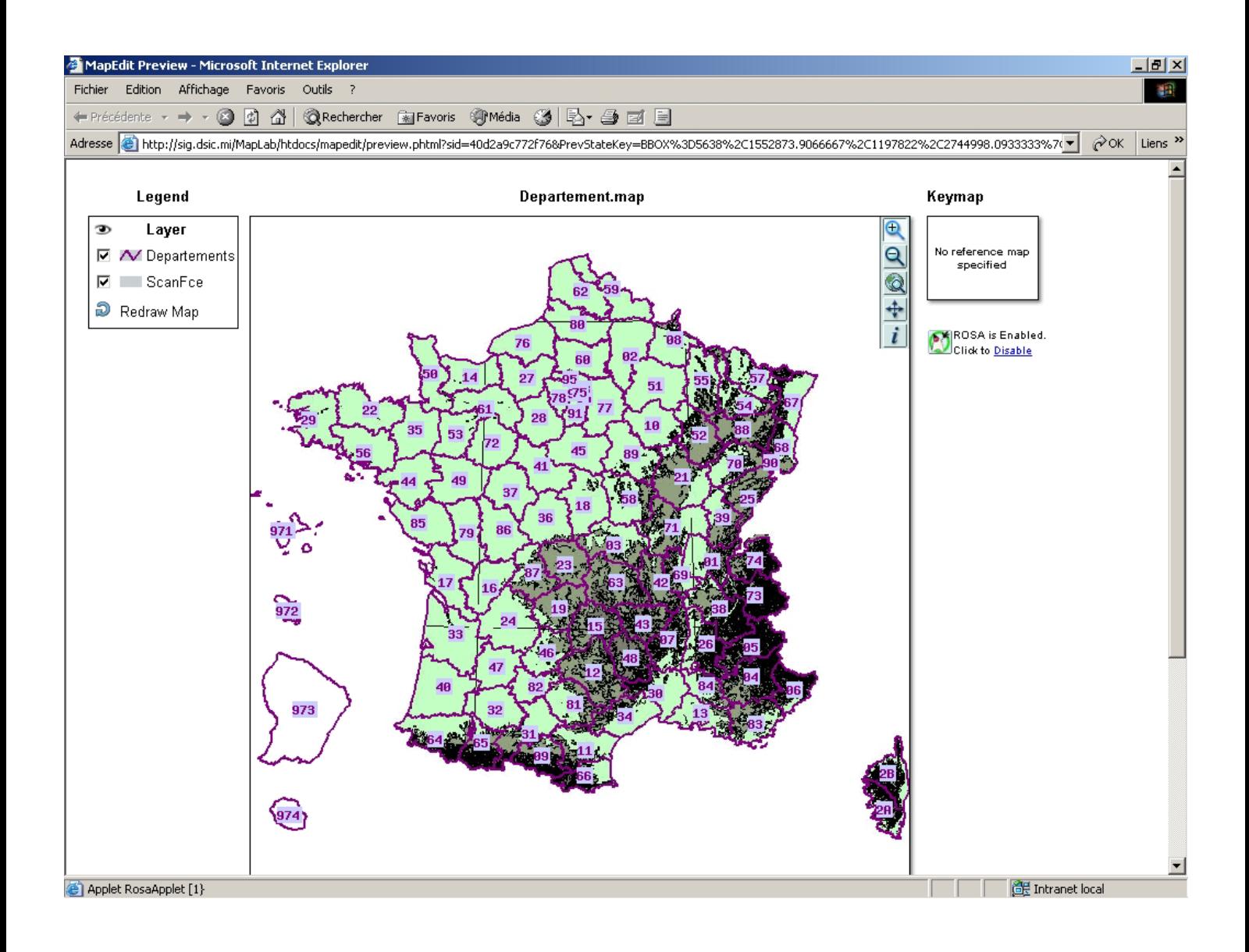

# <span id="page-44-0"></span>**12 Etape 9 : afficher une mosaïque de scans (tuilage)**

## *12.1 Tuilage des scans*

- Télécharger GdalLib.zip.
- Décompresser le fichier zip sur votre bureau (par exemple).
- Changer le path des variables d'environnement de votre ordinateur afin de lancer directement gdaltindex.exe qui se trouve dans le répertoire **GdalLib**.

Pour cela, faire un clic droit sur *Poste de travail* → *Propriétés* <sup>→</sup> onglet *Avancé* <sup>→</sup> bouton *variables d'environnement* 

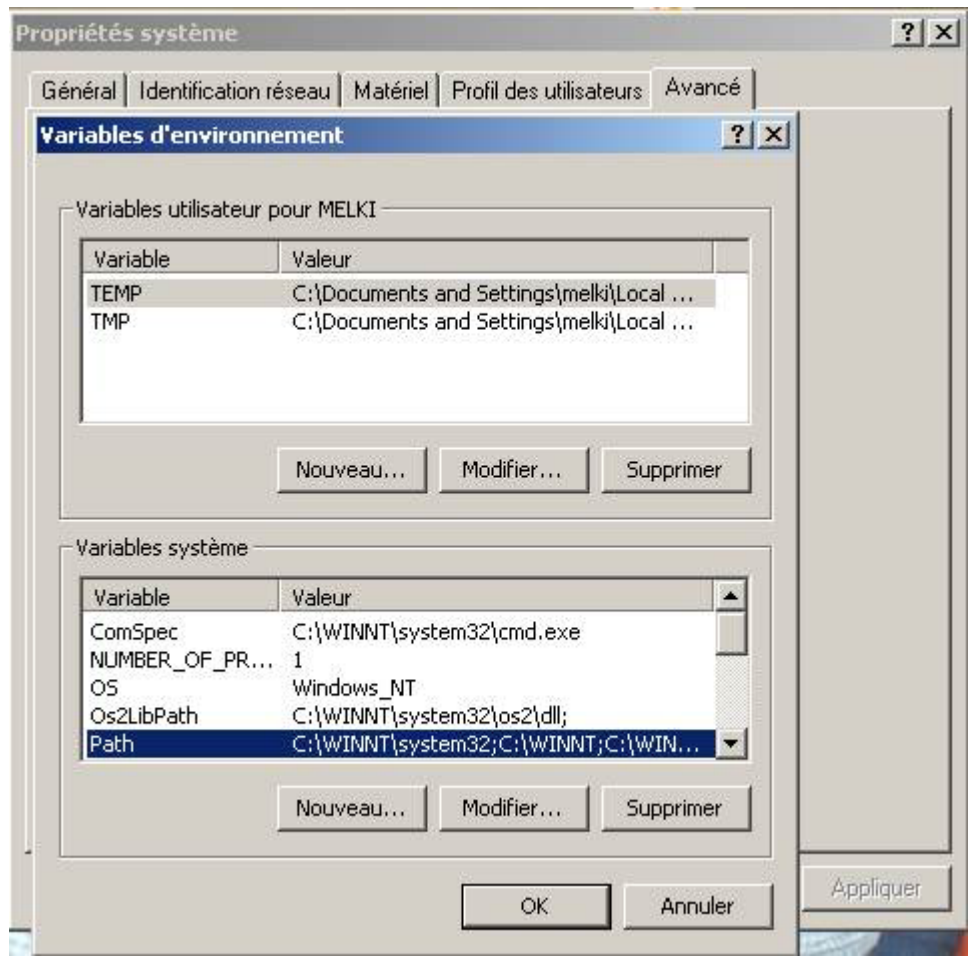

- Se positionner sur la ligne *Path,* cliquer sur *modifier* et ajouter à la fin, après un point virgule , le chemin où se trouve le répertoire **GdalLib**, dans notre cas : **;C:\Documents and Settings\melki\Bureau\GdalLib**
- Connecter un lecteur réseau au serveur web où se trouve votre projet dans notre cas **WebSIG**
- $\Box$  Lancer l'invite de commandes(le  $\Box$  correspond à un espace).
- On se place sur le répertoire de données précisé dans la variable *ShapePath* (dans notre cas : le répertoire geofla ign ) de l'objet *Map* dans MapLab. Ainsi on peut travailler avec des liens relatifs :
- F:\WebSIG\CarteServeur\SG-DSIC\Demo\donnees\geofla\_ign
- <span id="page-45-0"></span> On lance la ligne de commande utilisant l'exécutable gdaltindex F:\WebSIG\CarteServeur\SG-DSIC\Demo\donnees\geofla\_ign>gdaltindex $\Box$ zoom1.shp $\Box$ ./tileview/franceZoom1/\*.jpg *remarque : zoom1.shp*→*nom donné au fichier shape qu'on crée à partir des images (scans) au format jpg contenues dans le répertoire franceZoom1*
- On fait la même chose avec les scans du répertoire *franceZoom2 :* F:\WebSIG\CarteServeur\SG-DSIC\Demo\donnees\geofla\_ign>gdaltindex<sup>1</sup>zoom2.shp<sup>1</sup> ../tileview/franceZoom2/\*.jpg
- ◆ On a à présent dans le répertoire geofla ign 6 fichiers : zoom1.dbf--zoom1.shp--zoom1.shx zoom2. dbf--zoom2.shp--zoom2.shx On peut les laisser où ils sont, mais nous avons choisis de les mettre respectivement dans les répertoires franceZoom1 et franceZoom2 pour la suite de l'étape.

# *12.2 Ajout de Layer (Zoom1) et Layer (Zoom2)*

Pour réaliser cette étape on utilise la carte de l'étape 8 à laquelle on rajoute 2 Layers (Zoom1 et Zoom2).

#### **12.2.1 Zoom1**

Lien à zoom1.shp créé précédemment au niveau de *TileIndex.*

*TileItem* correspond au nom de la colonne où se trouve les références aux différentes tuiles dans le fichier dbf accompagnant le fichier shp. Par défaut sa valeur est *« location »*

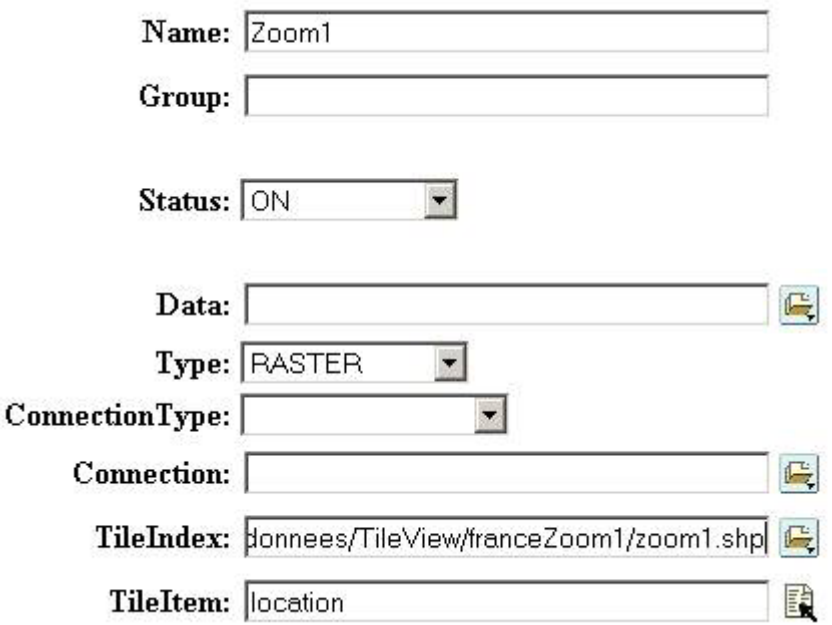

#### <span id="page-46-0"></span>**12.2.2 Zoom2**

Lien à zoom2.shp créé précédemment

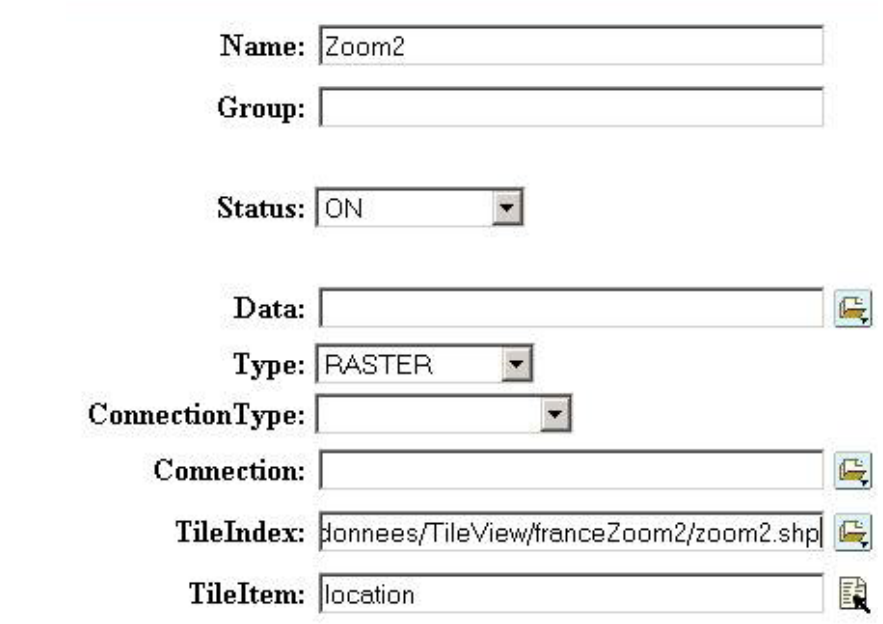

## *12.3 Carte résultante*

#### **12.3.1 Carte entière**

L'affichage de la carte peut être très long car les trois couches ScanFce, Zoom1 et Zoom2 se chargent.

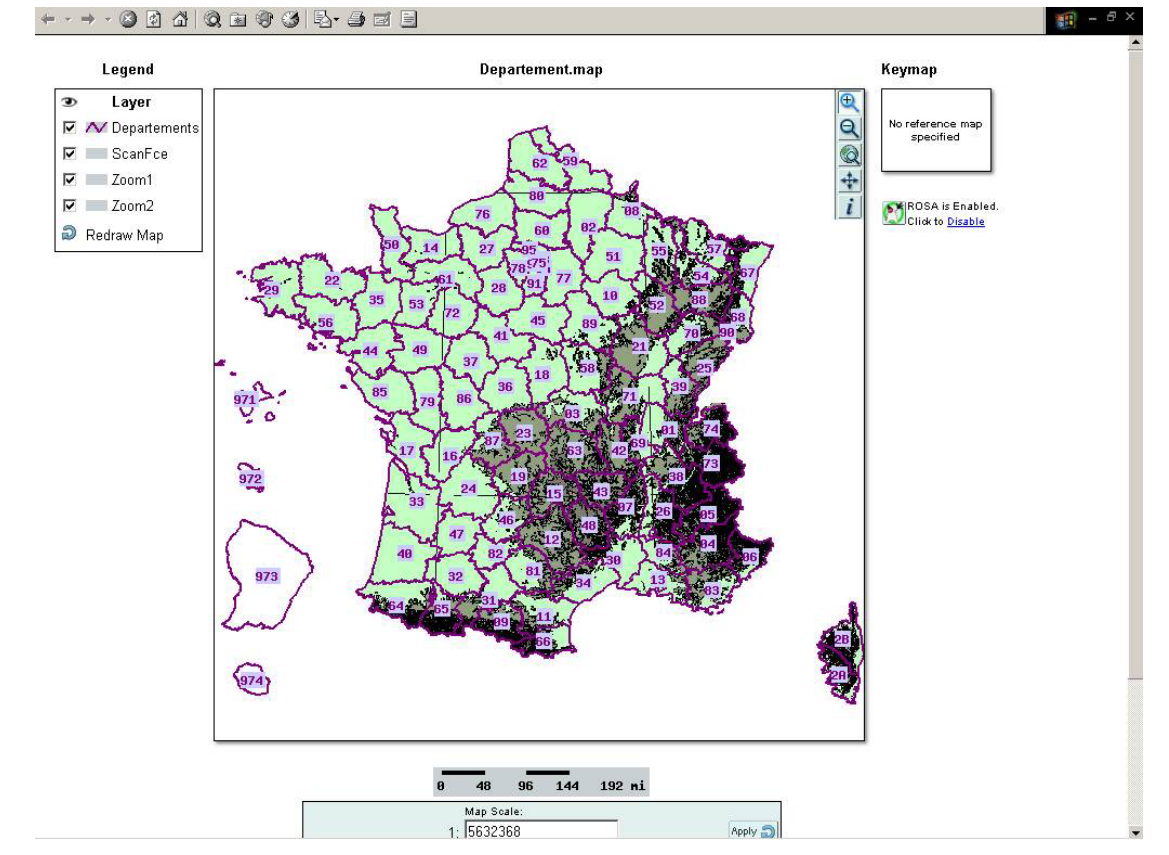

#### <span id="page-47-0"></span>**12.3.2 Zoom sur la carte**

Un zoom sur la carte donne la carte suivante :

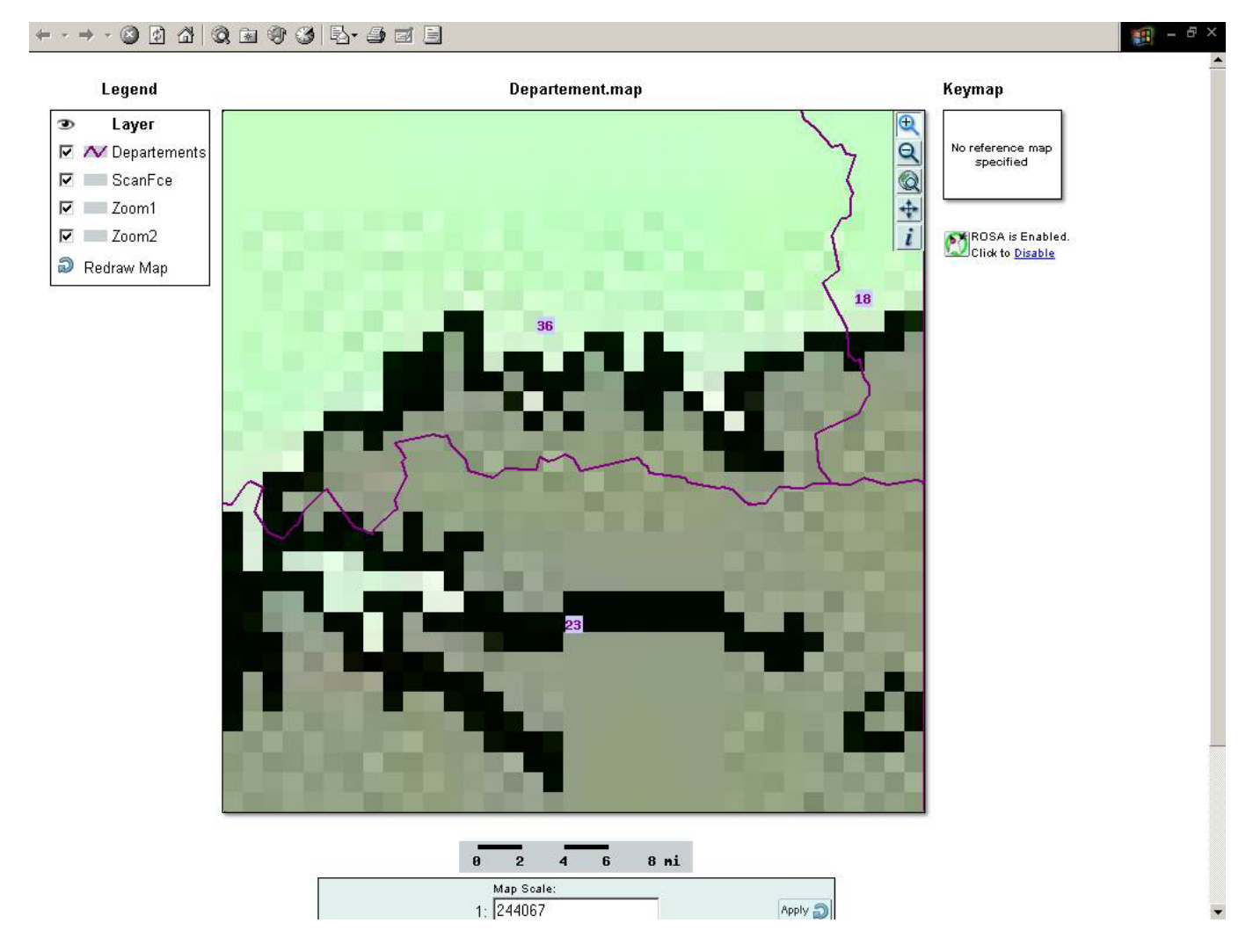

La définition des contours est mauvaise car on voit scanFce en premier, scanFce est à une échelle plus petite. Pour avoir une meilleur définition des contours il faut utiliser zoom2 (décocher ScanFce et zoom1) mais charger zoom2 dès le départ peut s'avérer peu judicieux car cela peut prendre beaucoup de temps de charger plus de détails.

#### **12.3.3 Amélioration du rendu -- notion d 'échelle**

Vue que nous possédons des scans à différentes échelles, il est plus judicieux de les afficher en fonction de l'échelle.

Soit ici : scanFce pour la France entière et jusqu'à 1/3 000 000 Zoom1 de 1/3 000 000 à 1/ 1 500 000 Zoom2 à partir de 1/1 500 000

Le fait de charger les couches en fonction de l'échelle permettra donc d'améliorer les temps de réponse.

L'échelle est à indiquer dans MapLab au niveau de *Layer.*  Pour ScanFce :

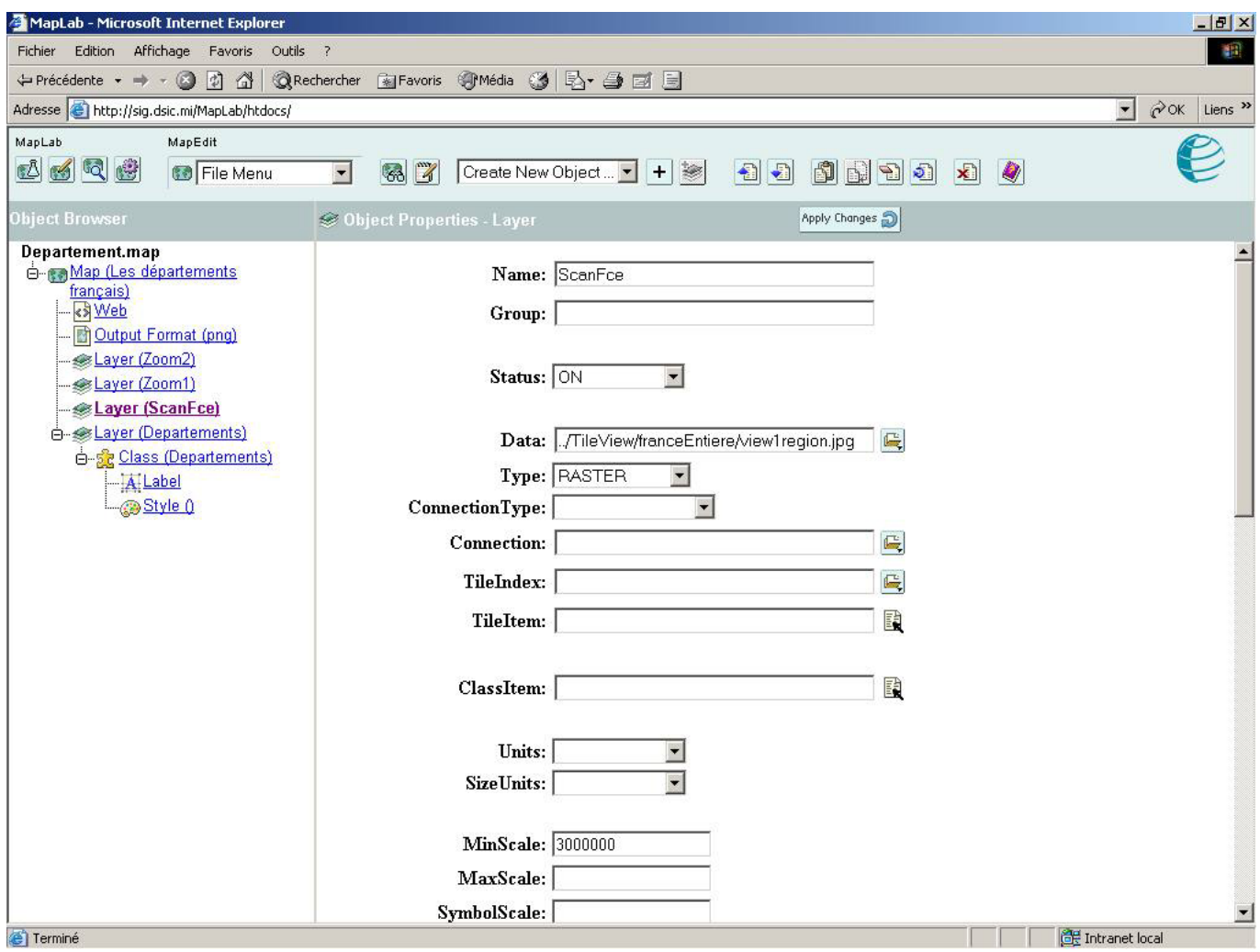

Pour Zoom1

Pour Zoom2

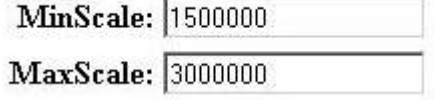

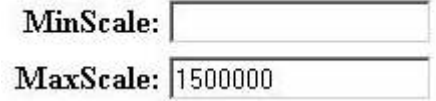

## <span id="page-49-0"></span>**12.3.4 Carte résultante après amélioration**

Quand on effectue le zoom précédent sur la carte on obtient directement une meilleur définition :

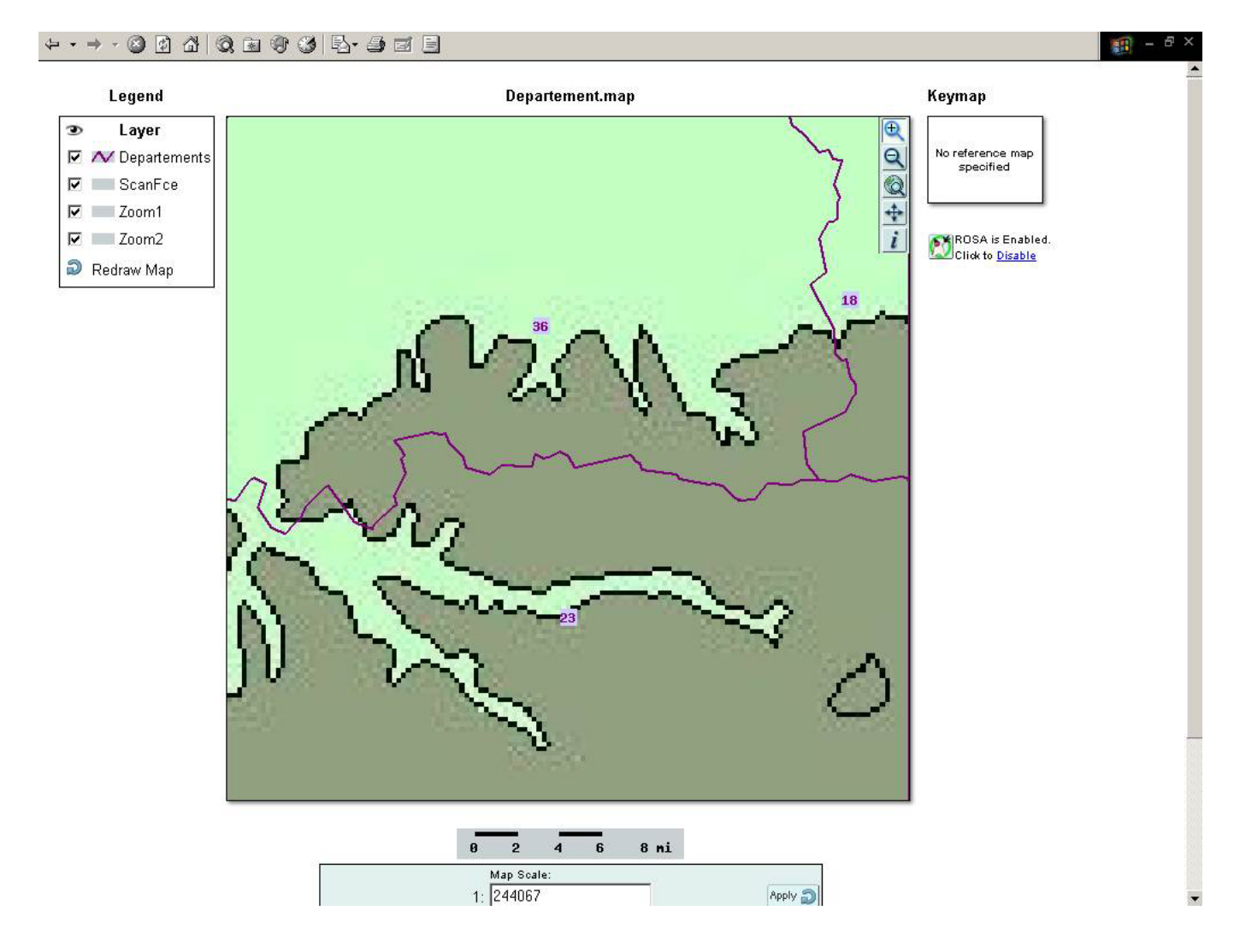

# **13 Etape 10 : ajouter des couches à partir d'un serveur WMS**

## **14 Etape 11 : rendre compatible votre fichier map avec les fonctions serveur de WMS**